#### WILTRON

## **Model 6700 Series Swept Frequency Synthesizer Instrument Driver for LabWindows**®

## **User's Guide**

Version 1.00

Locate the Serial Number decal sheet packaged with the manual, and paste the driver software serial number here.

**Serial Number**

You will be asked for this number when you call Wiltron Customer Service for support.

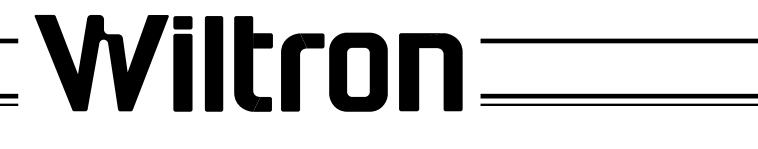

P/N: 10570-00001 REVISION A: PRINTED: JANUARY 1993 COPYRIGHT 1993 WILTRON COMPANY

#### *Important Notice*

The material in this manual is subject to change without notice. WILTRON Company assumes no responsibility for errors that may appear in the manual. WILTRON Company makes no commitment to neither update nor maintain currency of the information contained in this manual.

### *Copyright*

Under the copyright laws, this book may not be copied, photocopied, reproduced, translated — in whole or in part — without the written consent of WILTRON Company.

Copyright 1992 WILTRON Company

### *Trademarks*

LabWindows® is a registered trademark of National Instruments Corporation

IBM is a registered trademark of International Business Machines Corporation. Personal System/2, IBM PC, PC AT, PC/XT, PC DOS, IBM CGA, IBM EGA, IBM VGA, and Micro Channel are trademarks of International Business Machines Corporation.

Microsoft, Microsoft QuickBASIC, Microsoft BASIC, Microsoft Visual BASIC, and Microsoft C are trademarks of Microsoft Corporation.

### *Preface*

The 67XX LabWindows Instrument Driver User's Guide provides a tutorial and both general and detailed descriptions of the various functional panels displayed in the Lab Windows environment. The user should be familiar with measurements using the applicable WILTRON instrument and with MS- or PC-DOS conventions. A knowledge of Lab Windows, while helpful, is not essential. The WILTRON Instrument Drivers software can be used to create executable stand-alone application programs.

### *Manual Organization*

The manual is divided into three sections:

Section 1, General, provides general information and a tree structure for the Instrument Driver functional panels.

Section 2, Using the 67XX Driver with LabWindows, provides description and a tutorial for using the driver within the LabWindows environment.

Section 3, Driver References, provides detailed descriptions of the functional panel and instrument controls. It also provides sample syntax and a listing of variable-type used in the program.

### *Section 1 — General*

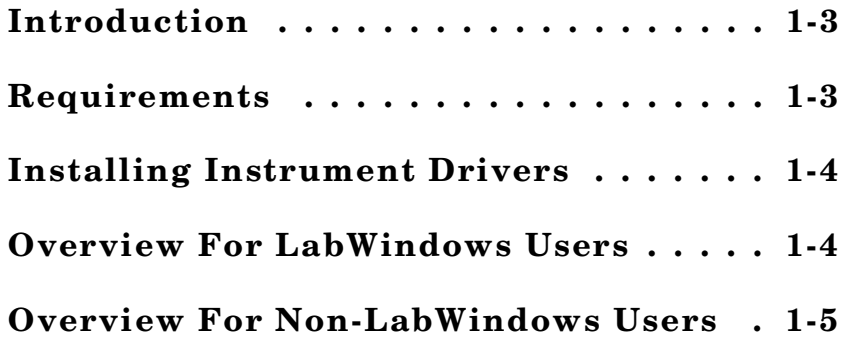

#### *Section 2 — Using the 67XX Driver with LabWindows*

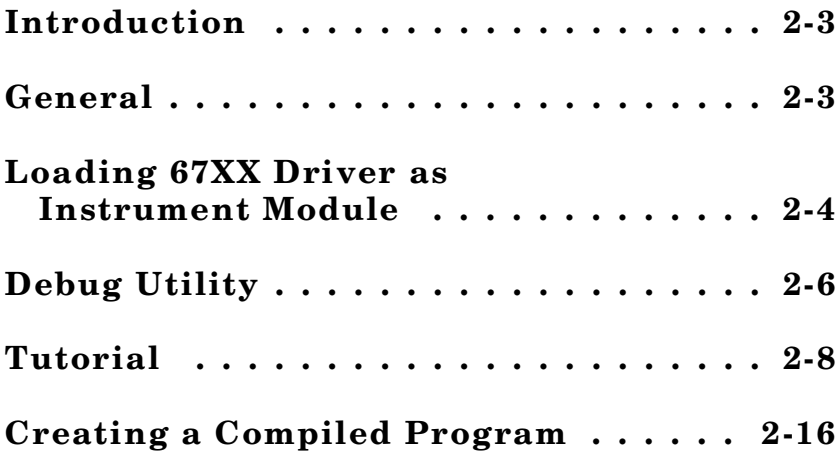

### *Section 3 — Driver References*

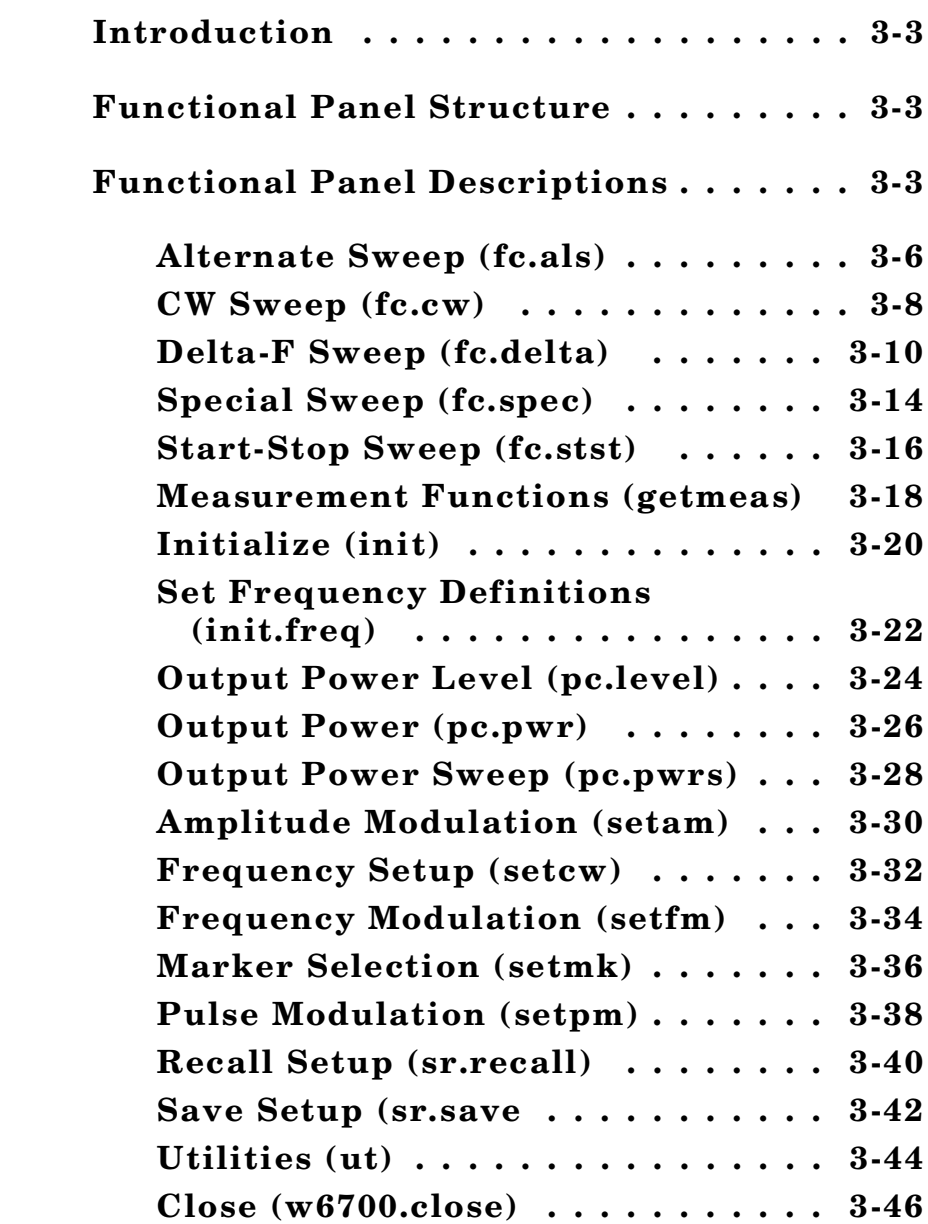

## **Section 1**

# **Introduction to 67XX Synthesizer LabWindows ® Driver**

### **Section 1 Introduction to 67XX Synthesizer LabWindows Driver**

#### *General*

WILTRON Instrument Drivers software provides an easy-to-use tool for developing application programs for applicable microwave systems via the General Purpose Interface Bus (IEEE-488 Bus).

This software contains modules that automatically configure an applicable WILTRON instrument for use on the bus, along with high-level instrument control commands that save you the time required to learn and program the GPIB commands of the instrument.

Other benefits of the software:

- $\Box$  It automatically checks for proper bus functioning. If a command is sent to a bus instrument and no error is reported, the bus can be assumed to be working correctly.
- $\Box$  It makes the application program independent of connected WILTRON or other instruments. In other words, if one supported instrument is replaced by another, the program does not have to be modified; it only has to be reconfigured for the new instrument set-up.

### *Requirements*

The WILTRON Instrument Driver software requires an IBM PC AT, PS/2, or compatible computer running MS- or PC-DOS, Version 3.0 or later.

The WILTRON Instrument Driver software requires National Instruments LabWindows version 2.2 or later.

The software is delivered on 5-1/4 inch 1.2 Mb Floppy disks and 3-1/2 inch 1.4 Mb floppy disks.

At least 2 MB of memory is required to run the LabWindows program — 4 Mb is recommended.

For Microsoft QuickBASIC, Professional BASIC, Visual BASIC, C, Quick C, and Borland C++ and Turbo C++ users, you can use the 67XX Instrument Driver software to produce compatible instrument-control-program code.

### *Installing Instrument Drivers*

This section provides instructions for installing the WILTRON Instrument Driver. Proceed as follows:

- $\Box$  Insert the WILTRON driver diskette in your A: or B: drive, as appropriate.
- $\Box$  Change to the LabWindows, Instruments directory (*drive* \LW\INSTR), and type the following DOS command: COPY A: (B:) \*.\*. This copies the following four files to the target subdirectory: W6700.LBW, W6700.LWI, W6700.FP, W6700.DOC (All four of these files MUST reside within the same subdirectory.)
- $\Box$  Once the copying is completed, return the driver diskette to a safe storage location.

### *Overview For LabWindow Users*

LabWindows is a software development system for BASIC, C, and C++ programs (see page 1-3 for listing of supported languages). It contains an interactive environment for developing programs with drivers and libraries (functions) for creating data acquisition and instrument control applications. LabWindows contains a comprehensive set of software tools for data analysis, data presentation, and high level instrument control.

The interactive program is an environment for editing and debugging BASIC and C (C++) programs. In the LabWindows environment, you can use the functions in the instrument drivers or libraries to write your program. In addition each function has an interface called a function panel that lets you interactively execute the function or generate code for calling the function.

The interactive program uses extended memory. Programs executed in the interactive program can use up to 16 megabytes of memory, depending on your computer configuration. Programs that run in the interactive program, however, must adhere to the LabWindows subsets for BASIC, C and C++.

Programs developed with the drivers and library functions can be run within the interactive program, or they can be compiled and linked into a stand-alone applicaton (\*.EXE) or run-time application (\*.RTM) file. To help you create a stand-alone program, the LWMAKE utility automates the compile and link processes.

The real power of LabWindows lies in the libraries. They have functions for developing all phases of your data acquisition and instrument control system. For controlling the 67XX , Lab Windows has the Instrument Drivers Library. Programs that call this library can be developed with the interactive program. This program has tools that make program development quicker and easier.

LabWindows gives you the capability to execute instrument drivers with the aid of panels and thereby make programs in a very easy way. The panels contain items that can be selected to build and execute a driver. The drivers are separately declared in the Instrument Drivers Library.

Two advantages of using Lab Windows are:

- $\Box$  When writing an application program you do not have to remember all of the parameters that belong to the driver.
- $\Box$  Error reporting is shown automatically in the panels.

### *Overview for Non-LabWindows Users*

Programmers who do not use LabWindows will also benefit from the WILTRON Instrument Driver software:

- $\Box$  You will not have to understand arcane GPIB codes to program applications for the 67XX Synthesizer. The driver software effectively manages low-level GPIB I/O operations and native instrument control.
- $\Box$  You will see greater program reliability because of the driver's extensive error-checking routines.
- $\Box$  You will see greater instrument independency, because instrument types and versions can be interchanged without having to reprogram the application.
- $\Box$  You will see reductions in the time required to develop, test, and debug applications.

## **Section 2**

# **Using the 67XX Instrument Driver with LabWindows ®**

### **Section 2 Using the 67XX Instrument Driver with LabWindows**

#### *Introduction*

This section provides an introduction to the LabWindows environment and a tutorial describing the use of the 67XX driver within LabWindows. This section assumes that you have read Part 1 of the National Instruments *Getting Started with LabWindows* manuals and are generally familiar with the Lab Windows screen and principles of navigation within the environment.

#### *General*

The following procedure describes how to access LabWindows and load files.

- $\Box$  Move to the directory containing the LabWindows executable  $(*. \text{EXE})$  files. (This directory is usually named \LW.)
- $\Box$  Type LW.

This places you in the PROGRAM window of the LabWindows environment (below).

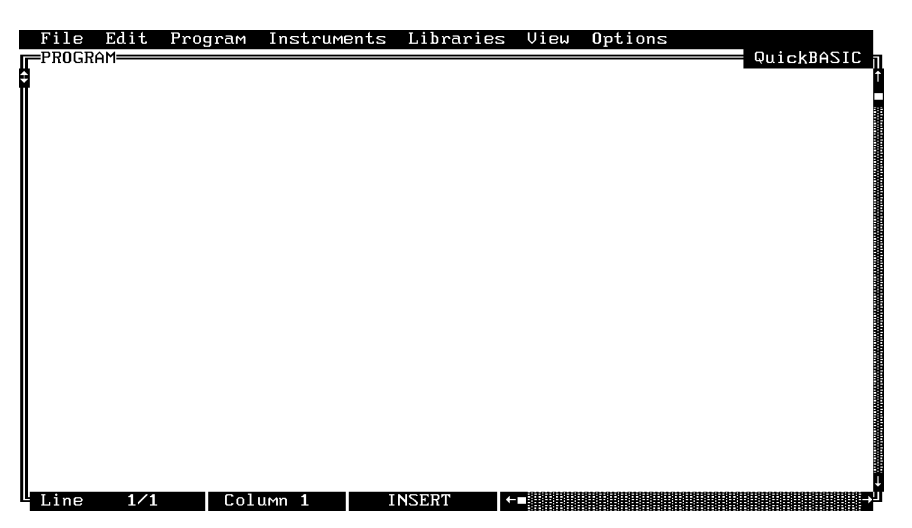

### *Loading 67XX Driver as Instrument Module*

The following procedure describes how load the 67XX Driver as an instrument module.

Place the cursor on **Instruments** in the top menu bar (below) and display the pull-down menu.

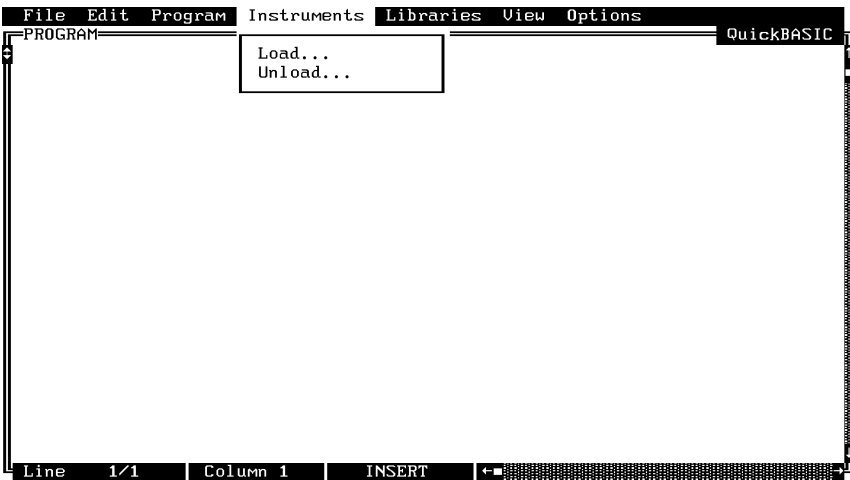

Select **Load,** then change to the d\LW\INSTR subdirectory (below).

Move cursor to **W6700.fp** and select **Load.**

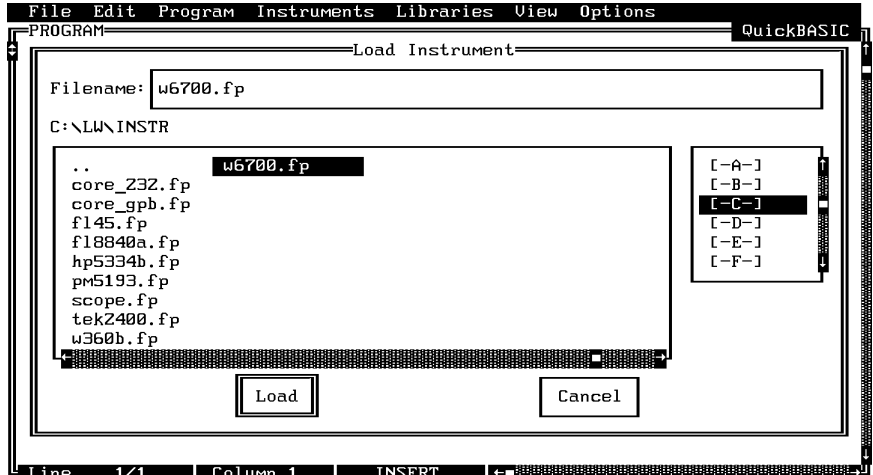

Move cursor to **Instruments** and display pull-down menu,.

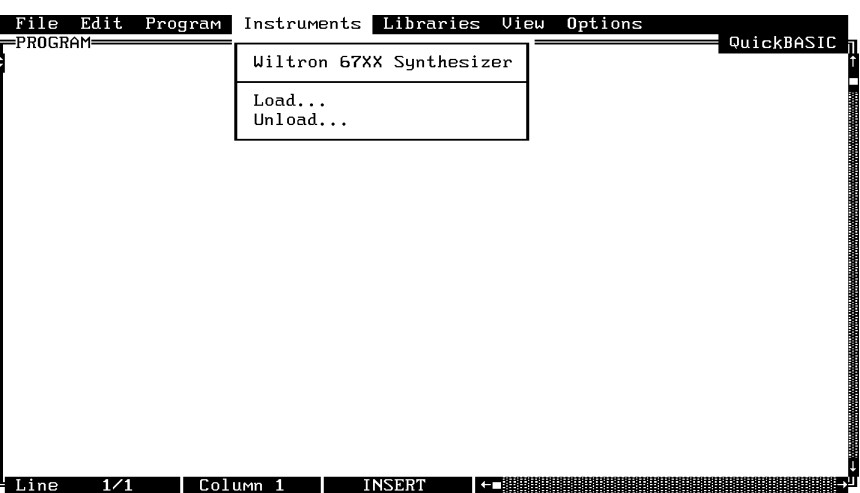

Select **Wiltron 67XX Synthesizer,** and observe that the 67XX main panel appears (below).

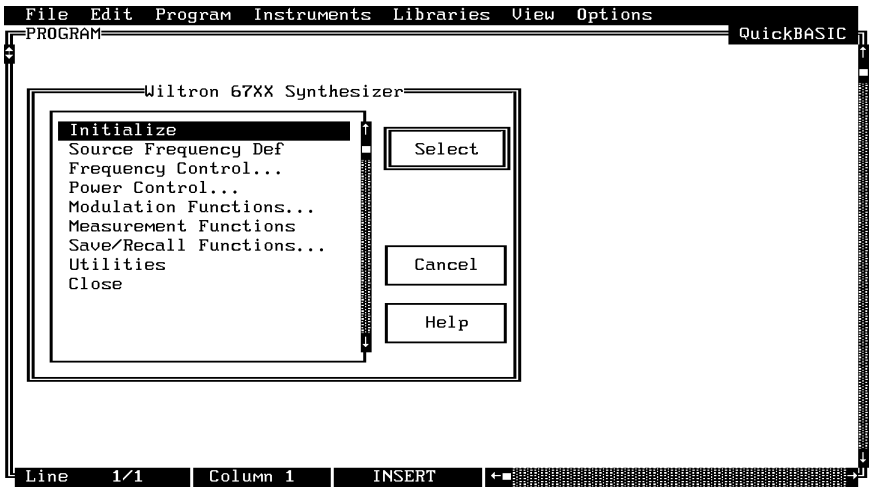

 $\Box$  You are now ready to proceed with developing control code using the 67XX Synthesizer instrument driver.

### *Loading 67XX Driver At Start-up*

The 67XX Synthesizer driver can be automatically loaded each time LabWindows is started. The procedure for making this happen is given below.

- $\Box$ Place yourself into the LabWindows PROGRAM window as was described on page 2-3.
- $\Box$  Move cursor to **Options**, on top menu bar, and display pull-down menu.

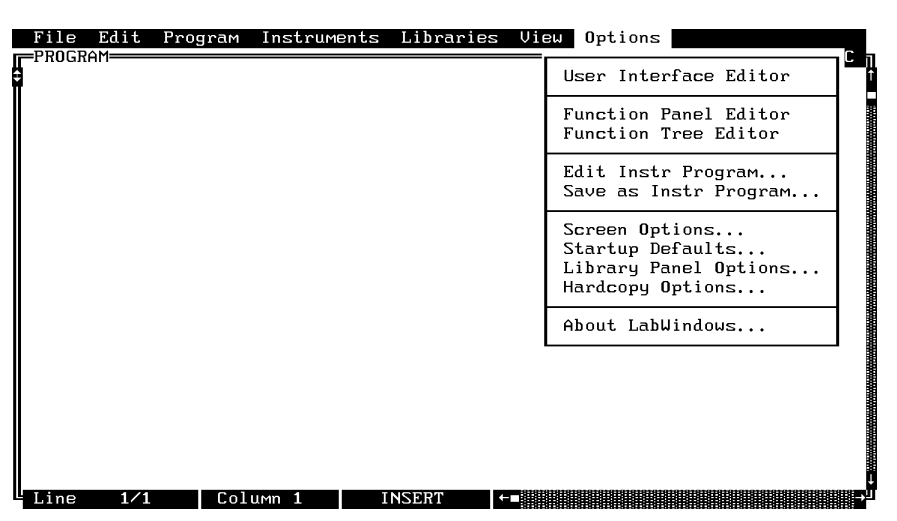

Choose **Select** to locate the 67XX Synthesizer; alternatively, type in the path and file name.

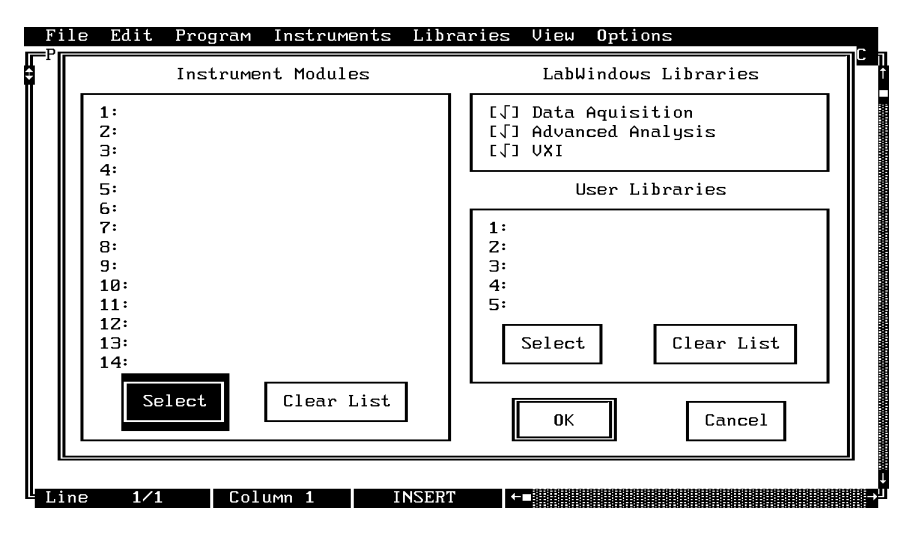

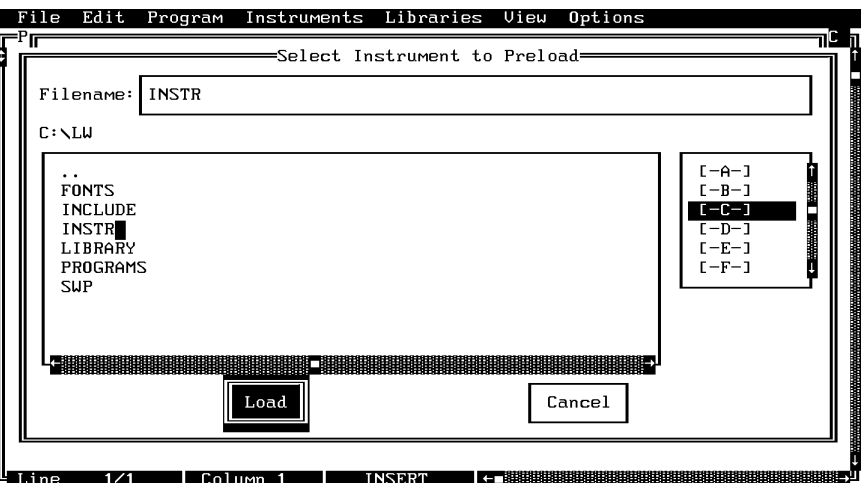

Choose the **INSTR** subdirectory from the file list, and click on **Load**.

Choose **W6700.fp** from the displayed file list, and click on **Load**.

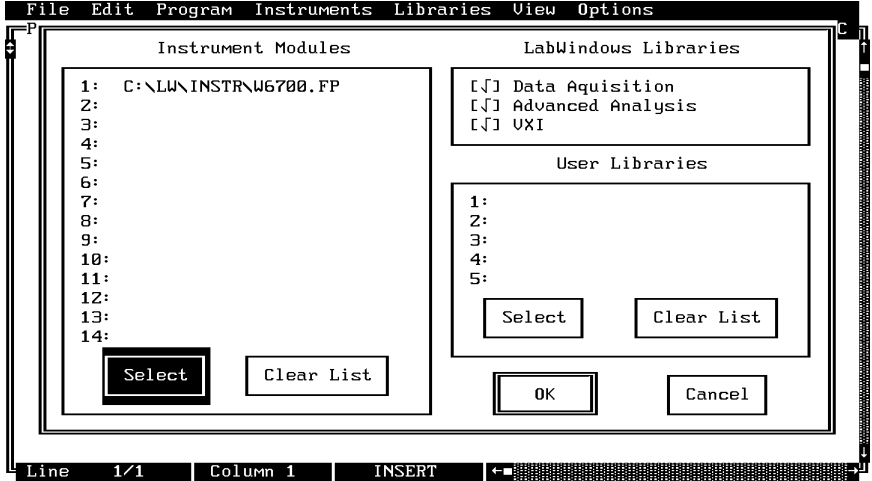

## *Debug Utility*

The 67XX Synthesizer LabWindows driver incorporates a unique Debug utility. This utility provides real-time error checking when the Debug Flag function is set to on within the program (debug%).

*During program development:* When the **Debug Flag** switch in the Initialization panel (below) is set to On and an error is detected, it returns one of the following error codes:

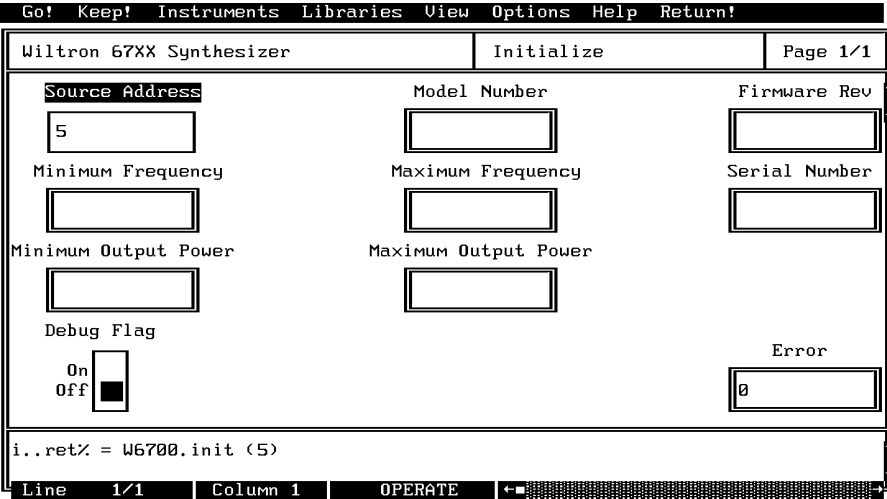

- 300 No Response
- 301 Parameter Range Error
- 305 Unexpected SRQ.
- 309 Modulation Range Error
- 311 Self Test Failed

#### **NOTE**

Error message 301 is returned whether or not the debug switch is on. If the Debug utility is off and this message occurs, turning Debug on provides a specific error message (see above).

When the Debug Flag utility is off (DEBUG=0), *no error messages are returned* (except for 301).

When the function is set to on, execution of the program is slowed. Its use adds 300 ms to the execution of each command string. Consequently, we recommend that it be enabled only during program development, and that it be disabled before the program is compiled; that is, before you use the LWMAKE utility.

### *Tutorial*

This tutorial takes you through the development of a simple program. This program initializes the 67XX synthesizer, assigns sweep frequencies and modulation parameters, and closes the driver. When you have finished stepping through the tutorial, you will have a BASIC program that can be compiled as a DOS executable (\*.EXE) file. A Microsoft C program could be produced in the exact same manner by switching the native language to C (under the **Program** menu).

Move cursor to **Instruments** in the top menu bar, and select **Wiltron 67XX Synthesizer.** This will display the pull-down menu shown below.

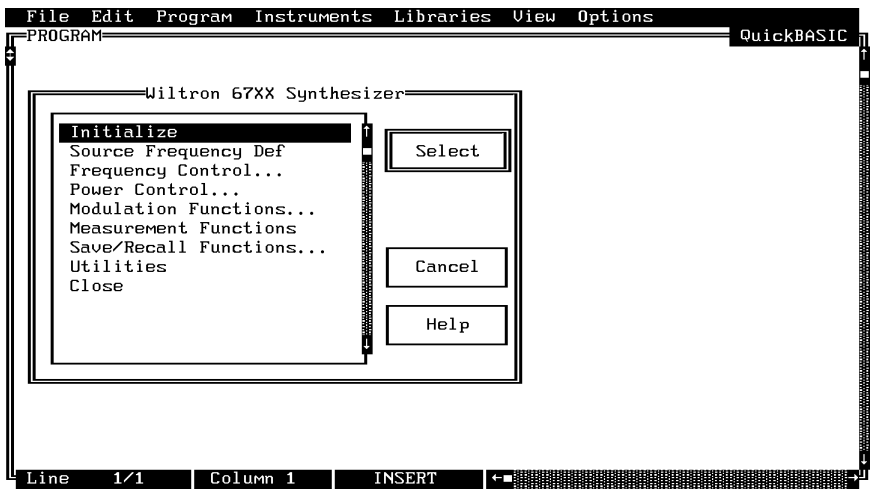

Choose **Select** to display the Initialize panel (below).

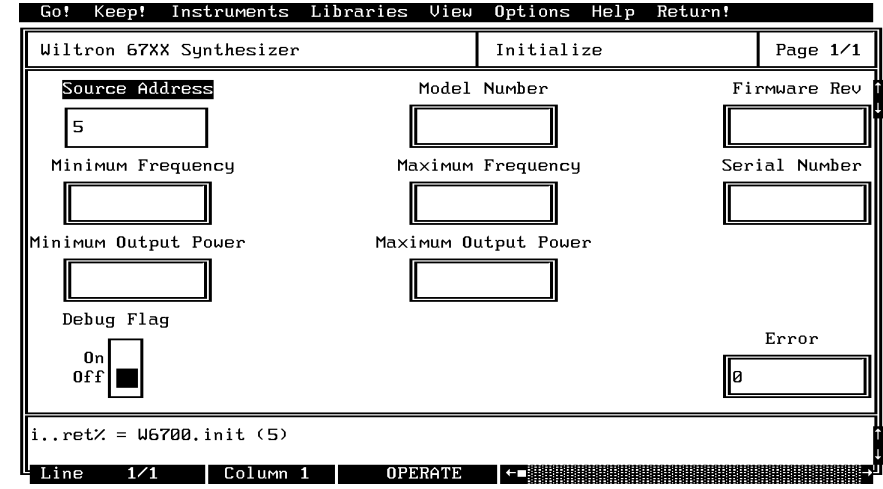

With the **Source Address** highlighted as shown, enter the 67XX GPIB address (a number between 1 and 30; 5 is the default).

- $\Box$  Select **Go!** (below) in the top menu bar. If a 67XX is connected and set to GPIB address 5, it will respond by resetting itself and returning an identification string that will fill the **Model Number, Firmware Rev, Minimum Frequency, Maximum Frequency, Serial Number, Miniumum Output Power,** and **Maximum Output Power** fields.
- $\square$  Leave Debug Flag set to Off. This switch was discussed on page 2-6.

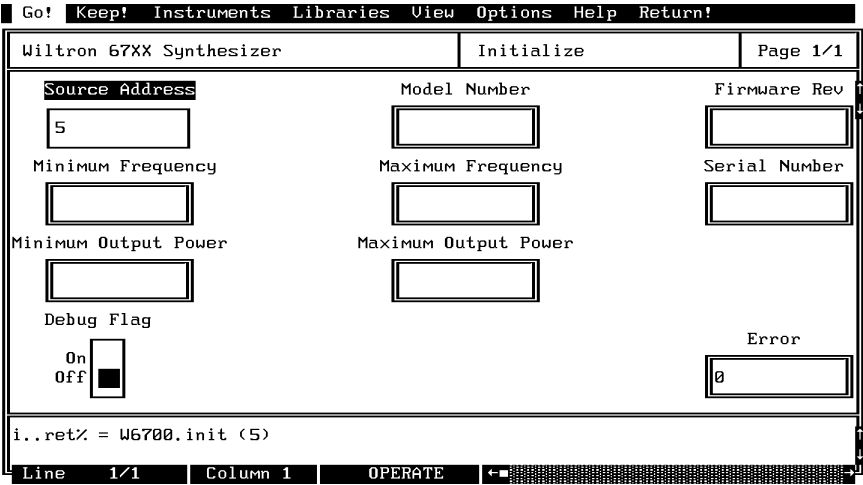

Move the cursor to **Keep!**, in the top menu bar, then choose **Keep** from the next window (below) to select the default option. This transfers the code shown at the bottom of the panel to the PROGRAM window of the LabWindows environment.

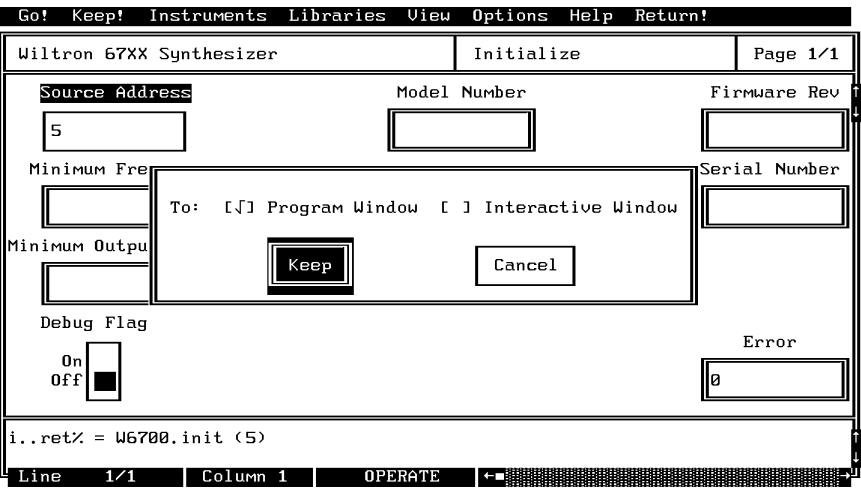

Select **Instruments,** in the top menu bar, then **Wiltron 67XX Synthesizer** to return to the 67XX Driver main panel.

Select **Frequency Control,** from the main menu, then **Frequency Setup** when the Frequency Control menu appears (below).

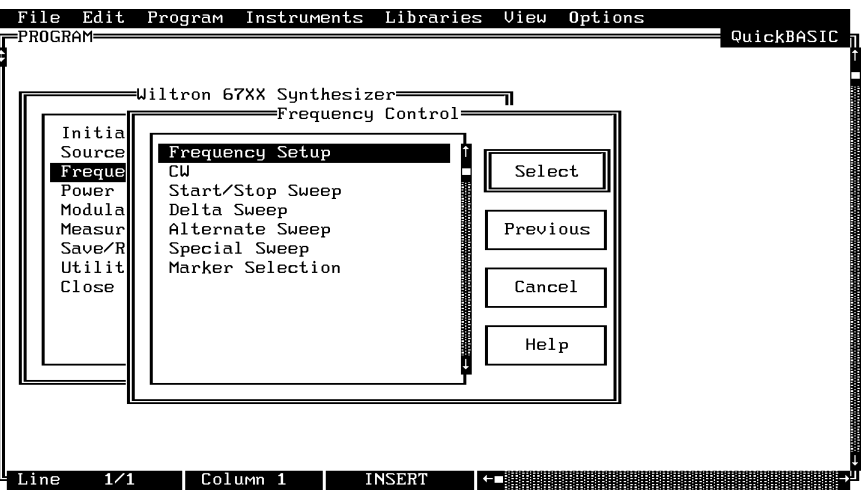

- Select **F1** (below)**,** and enter **2000** from the keyboard.
- □ With **F2** highlighted, enter 8400 from the keyboard.
- Select **Load All,** from the **Frequency Select** control.

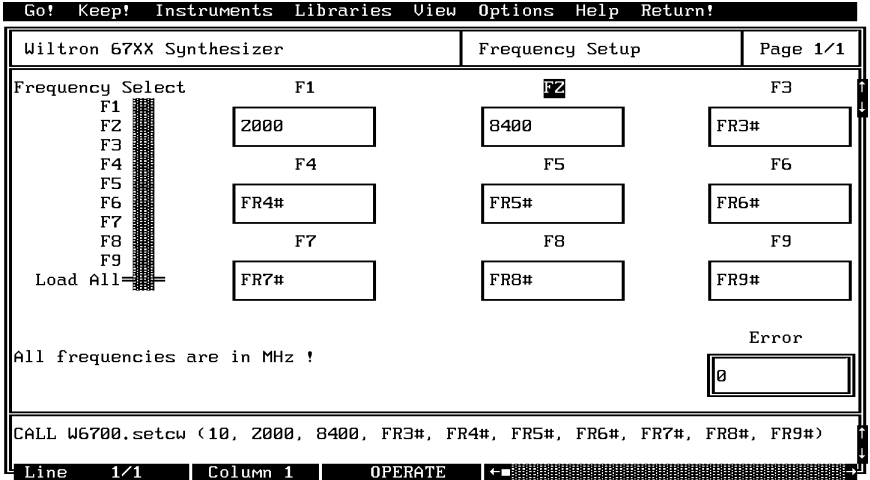

- **Select Keep!** , in the top menu bar; then choose **Keep** again when the next menu appears.
- Select **Instruments,** in the top menu bar, then **Wiltron 67XX Synthesizer** to return to the 67XX Driver main panel.

Select **Frequency Control** and **Start/Stop Sweep** from the next menus to appear (below).

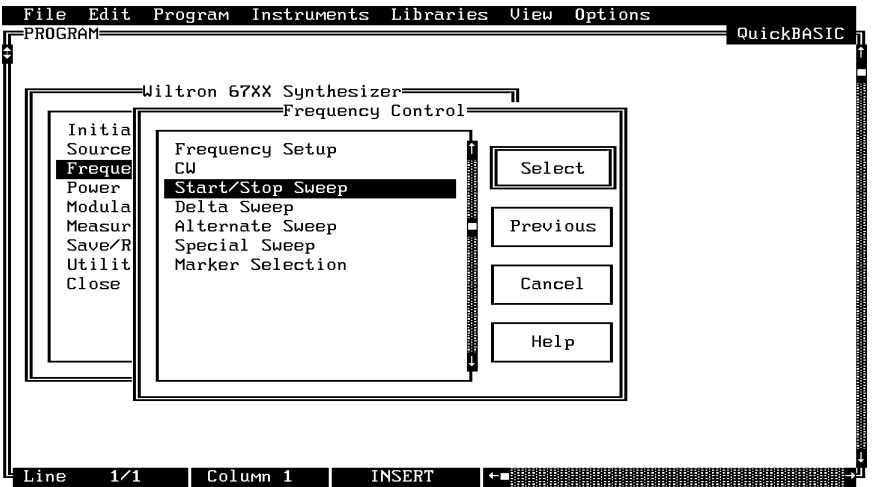

Select **F1–F2** sweep range (below), **Phase Locked** sweep, **Auto** trigger, and the default settings of **50** ms sweep time, **10** ms dwell time, and **1** step.

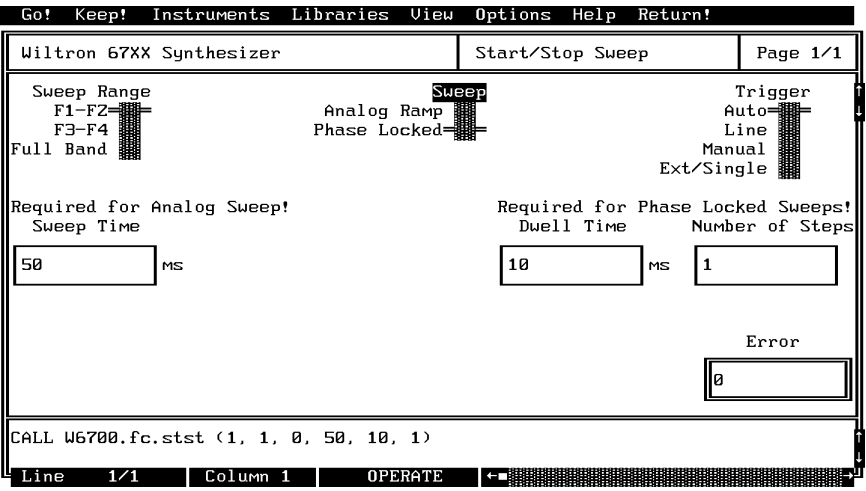

- Select **Keep!,** in the top menu bar; then choose **Keep** again to add the code to the program window.
- Select **Instruments,** in the top menu bar, then **Wiltron 67XX Synthesizer** to return to the main driver panel.

Select **Power Control** then **Output Power** (below) to display the output power panel (next menu).

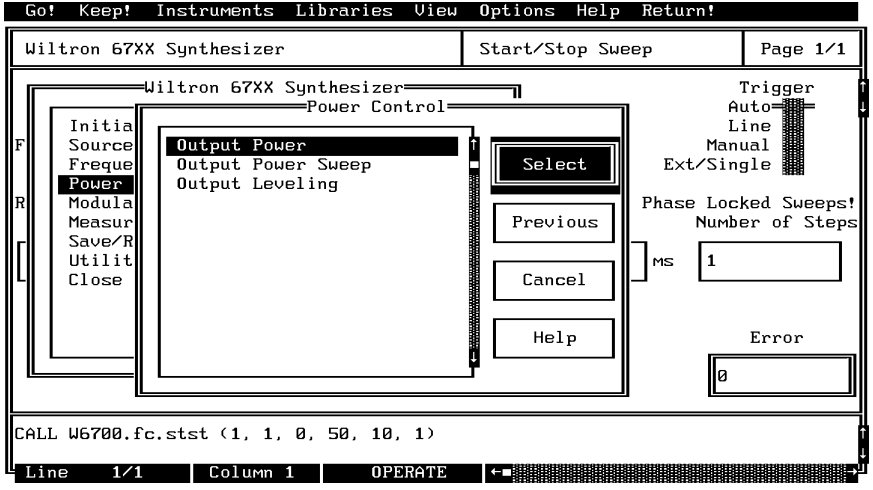

- Verify that the **RF On/Off** control (below) is **On.**
- Select **Power Leve**l and enter **-5** from the keyboard.

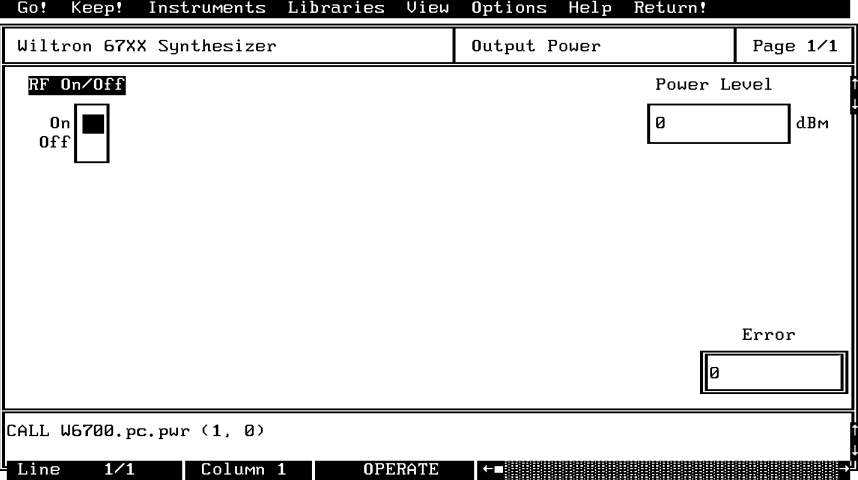

- Select **Keep!,** in the top menu bar; then choose **Keep** again to add the code to the program window.
- □ Select Instruments, in the top menu bar, then Wiltron 67XX Synthe**sizer** to return to the main driver panel.

Select **Modulation Functions** from the first menu, then **Pulse Modulation** from the second (below) to display the pulse modulation menu (below).

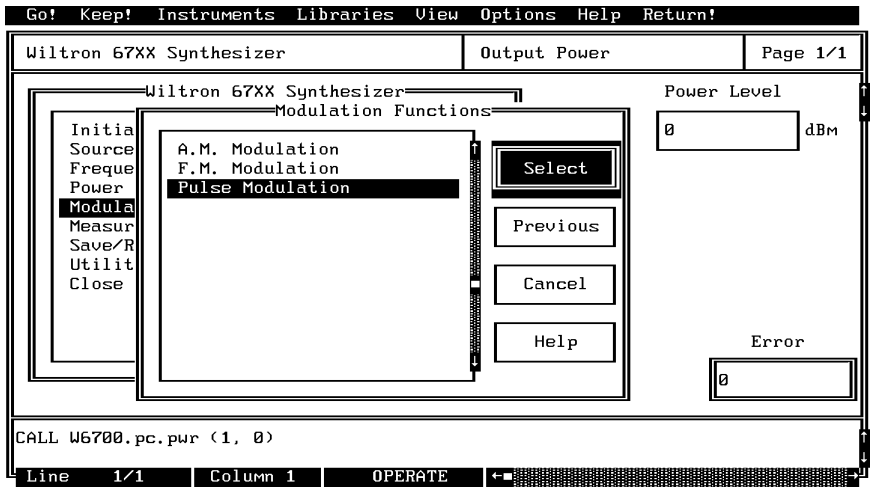

- Position **Mod Source** to **Internal** (below).
- Select **Pulse Period,** and enter **10** from the keyboard.
- Select **Pulse Width,** and enter **1** from the keyboard. **.**
- Position **Ext PPG Gate** control to **Off.**
- Position **Ext Gate Polarity** control to **Active Low.**
- Position **Gate Delay** control to **Off.**

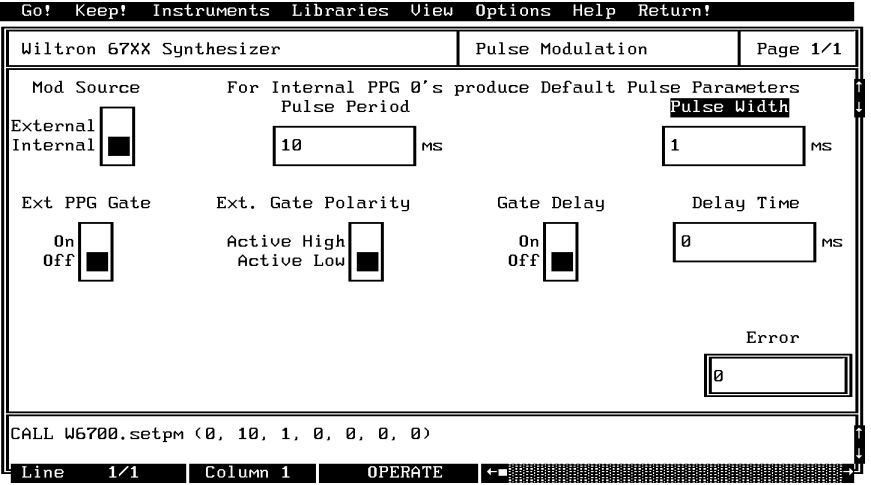

Select **Keep!,** in the top menu bar; then choose **Keep** again to add the code to the program window.

- Select **Instruments,** in the top menu bar, then **Wiltron 67XX Synthesizer** to return to the main driver panel.
- Move cursor to **Close** (below) and choose **Select** to display the Close panel

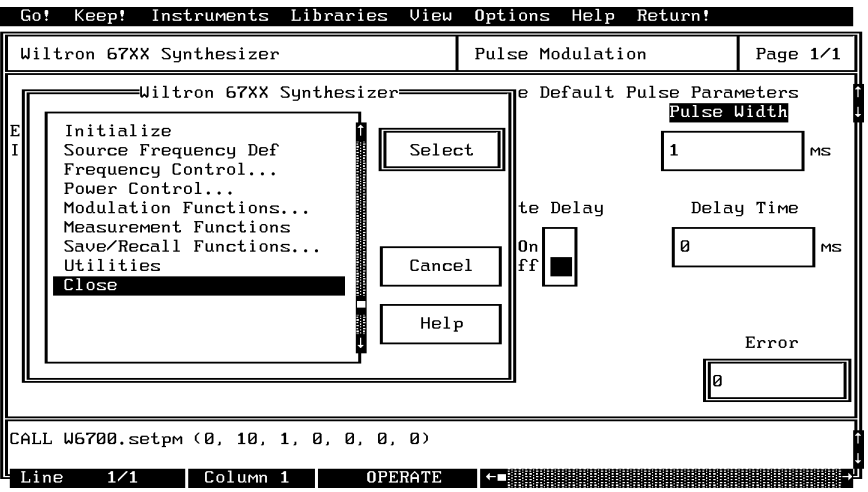

 $\Box$  There is nothing you need to do with this panel, except to select **Keep!,** in the top menu bar; then choose **Keep** again to add the code to the program window.

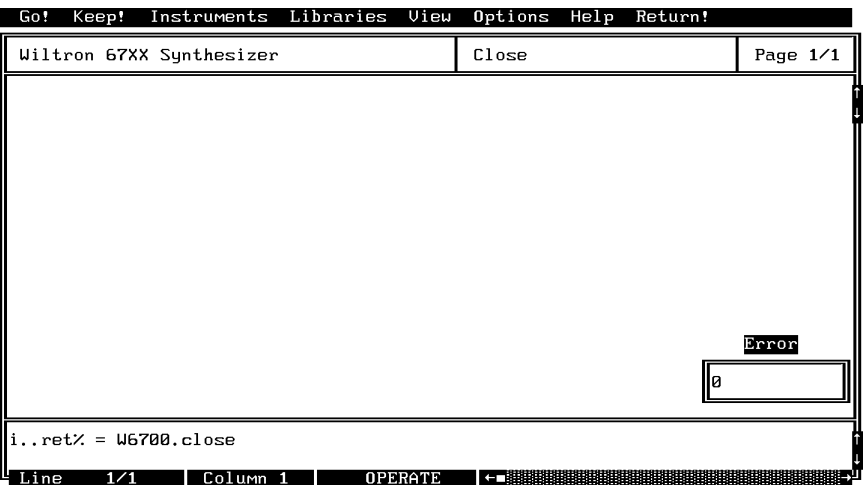

Select **Return!** on the menu panel to return to the PROGRAM area.

#### *67XX LabWindows Drivers User's Guide*

 $\Box$  The program that you have developed now appears (below).

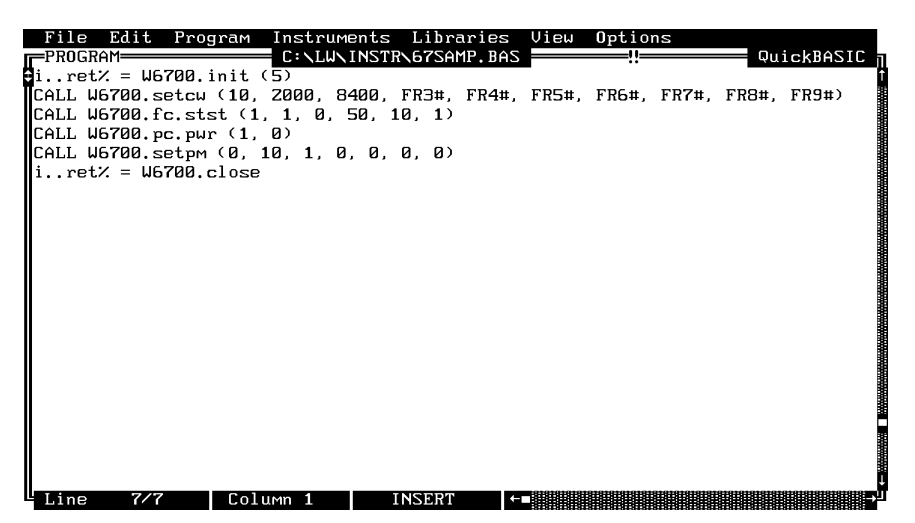

To test the program, move the cursor to **Program,** in the top menu bar and select **Run** (below) from the pull-down menu.

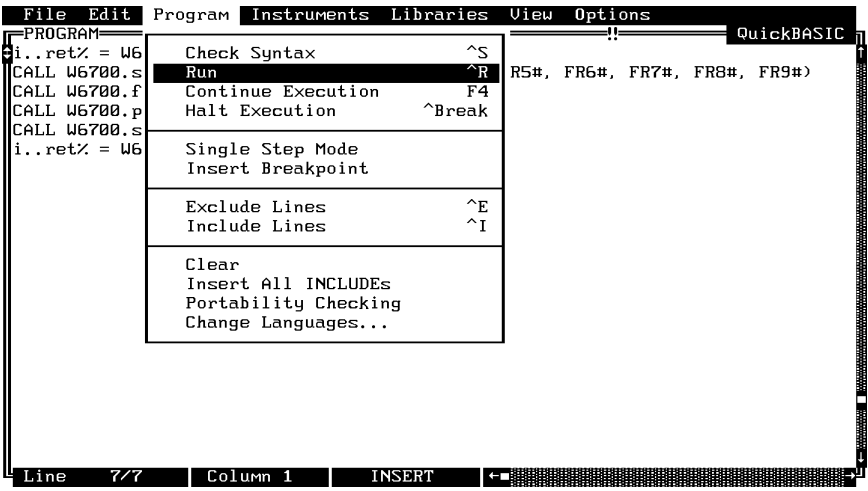

- $\Box$  If there are no program errors triggering a syntax error message, you will see the 67XX Synthesizer respond to the program code.
- $\Box$  After you are satisfied that the program runs correctly, you can use the **Create.EXE** option, on the File menu, to create a stand-alone DOS executable (\*.EXE) file. Alternatively, you can use the **Create RTM** option, on the file menu, to create a run-time version (\*.RTM) file. That operation is described in the next heading.
- $\Box$  To continue with this tutorial, save this program as *d*\LW\PROGRAMS\67SAMP.BAS (*d*=drive, A:, B:, C:, etc..)

### *Creating a Compiled Program*

Most programs developed with LabWindows can be compiled with the Microsoft C or BASIC compiler. Some applications, however, become too large to compile and run in the 640 KB DOS memory and must be run within LabWindows or the LabWindows Run-Time System. The LabWindows Run-Time System includes a DOS extender so programs can access up to 16 MB of memory during execution. Programs executed in the run-time system can make calls to any of the LabWindows libraries and instrument drivers. Programs distributed with the run-time system are in a binary format, so the programs cannot be edited.

A stand-alone application (\*.EXE or \*.RTM) that incorporates the 67XX Driver may be created using the Microsoft C or BASIC compilers or LabWindows Run-Time System. To avoid OUT OF MEMORY errors when using the Microsoft QuickBASIC compiler, you must first optimize the 67XX Driver memory usage with the LabWindows FUN-NEL.EXE utility (See *LabWindows User's Manual* for instructions).

The LWMAKE option on the file menu can be used to create an executable file in either BASIC or C. The following provides a step-by-step tutorial for creating a \*.EXE file using the BASIC compiler. This tutorial assumes that you have read and are familiar with the LWMAKE utility description in the *Lab Windows User's Manual.*

We will start with the program that you completed in the preceeding tutorial. If you did not complete the tutorial, you can type the program listing shown on the preceeding page, and save it as *d*\LW\PROGRAMS\67SAMP.BAS.

- Move the cursor to **Instruments,** in the top menu bar, and ensure that the **Wiltron 67XX Synthesizer** driver is loaded. If it is not loaded, refer to pages 2-4 and 2-5 for instructions.
- Move the cursor to **File,** in the top menu bar, and select **Create EXE** from the pull-down menu (below).

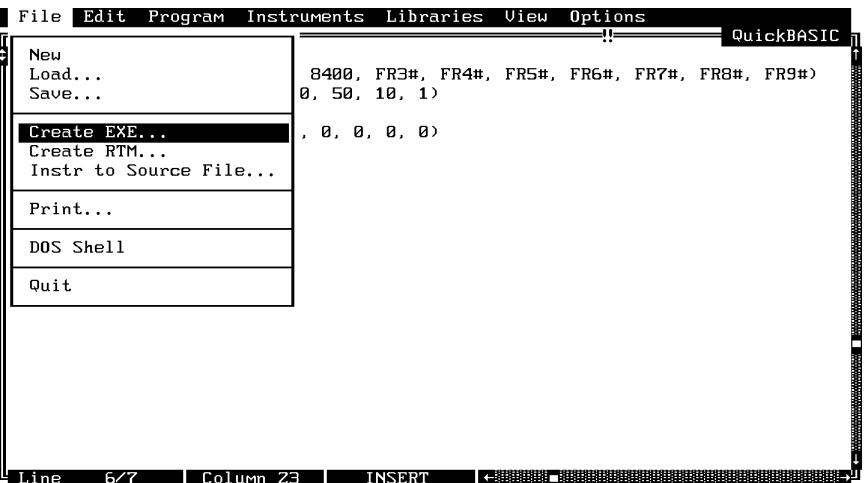

Choose **Check Syntax,** when the next prompt appears. This will insure that the program does not contain any errors. *(NOTE: This menu may not appear, depending upon previous menu selections.)*

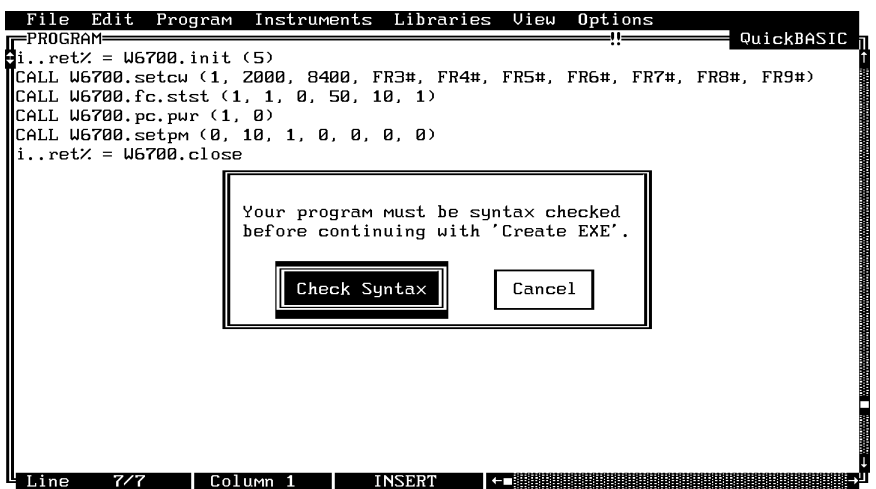

 $\Box$  Answer OK to the next prompt. This will include calls to the two required files shown in the file list. These files contain code needed to run your application.

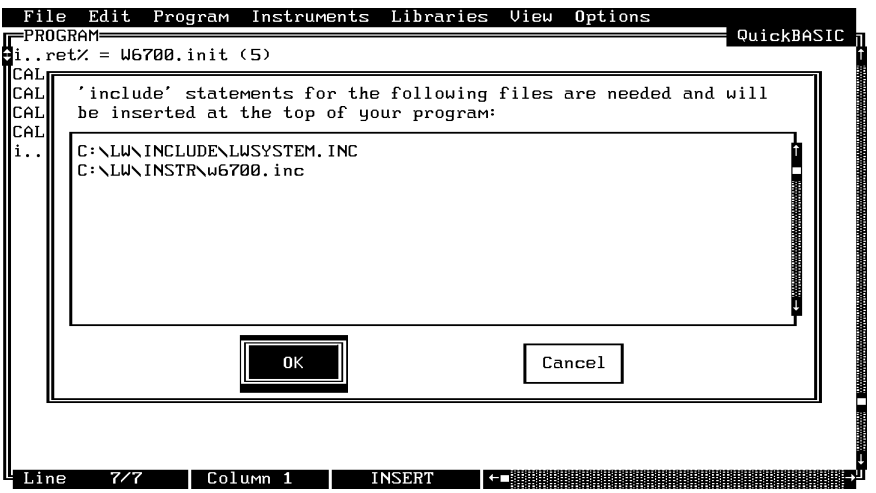

Choose **Save** for the next prompt, below.

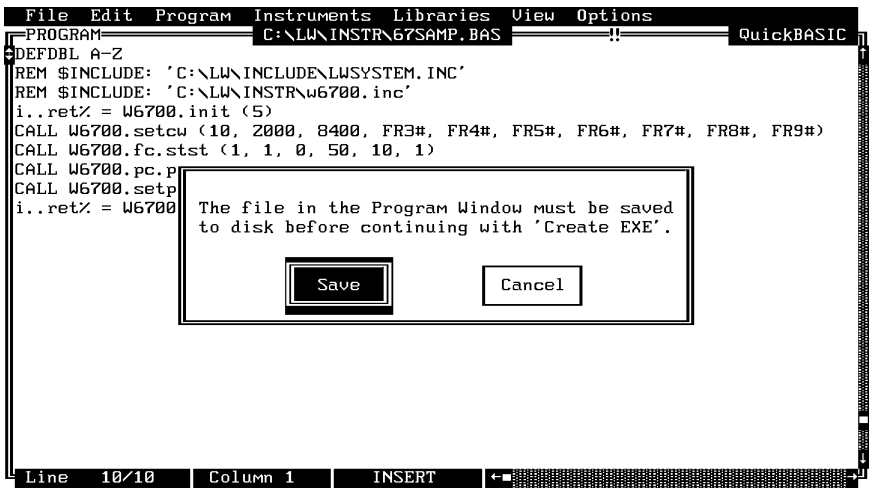

Choose **Save,** again, to save the changes to the file.

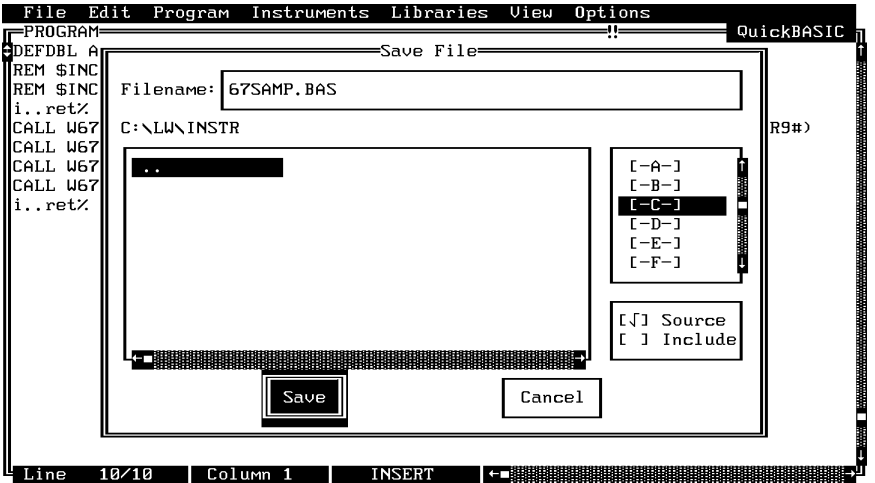

Choose **Run LWMAKE,** in the next prompt.

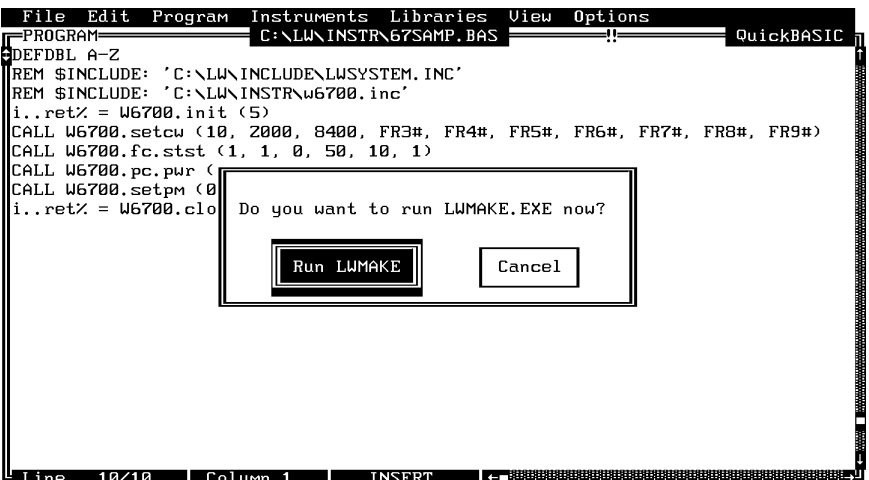

Move cursor to **Build** and choose **Make** from the pull-down menu. ( **Note:** This assumes that the compile, link, and output paths have been previously defined under the LWMAKE Options menu.)

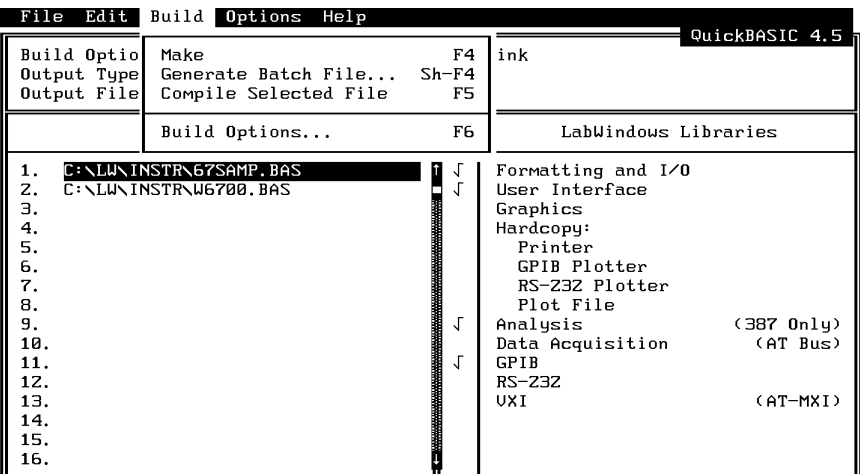

- $\Box$  At the conclusion of the processing that occurs next, the DOS executable file 67SAMP.EXE will appear in the subdirectory containing the like-named BASIC file. Press <ENTER> to return to the LWMAKE screen. To return to the LabWindows PROGRAM window, select **QUIT-Return to LabWindows** from the **File** menu.
- To check your handiwork, choose **DOS SHELL** from the **File** menu. At the ensuing DOS prompt, type 67SAMP to run the program.

## **Section 3**

# **Driver References**

### **Section 3 Driver References**

### *Introduction*

This section lists all the 67XX Instrument Driver function calls in alphabetical order.

### *Function Panel Structure*

The 67XX LabWindows Driver contains twenty panels that provide an intuitive method for coding instrument functions. Each of the panels provide coding for one or more array variables. Table 3-1 list the funcional panel in alphabetical order and shows the page number in which they appear. Figure 3-2 does the same for the variables that are used with the driver. Figure 3-1 provides a tree that shows the hierachial structure of the functional panels.

### *Functional Panel Descriptions*

The 67XX driver contains twenty functional panels. These panels appear on the following pages. They are arranged in alphabetical order by call sign (e.g., fc.als; pc.pwr; getmeas; etc.).

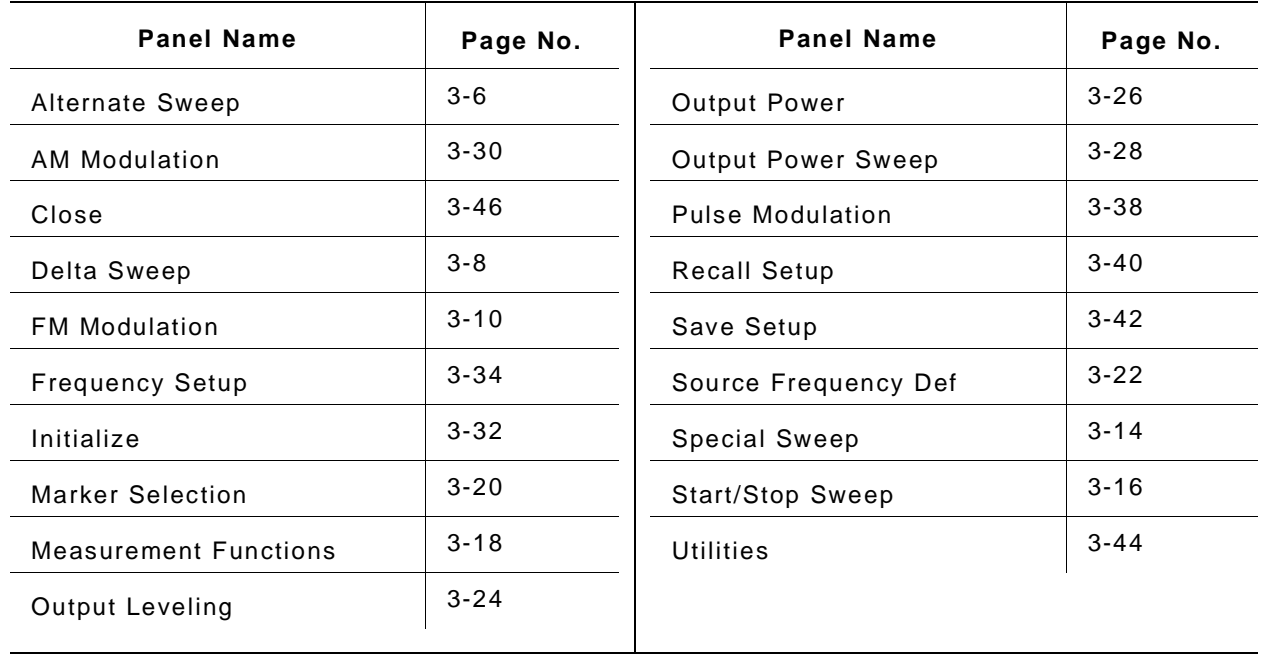

*Table 3-1. Functional Panels*

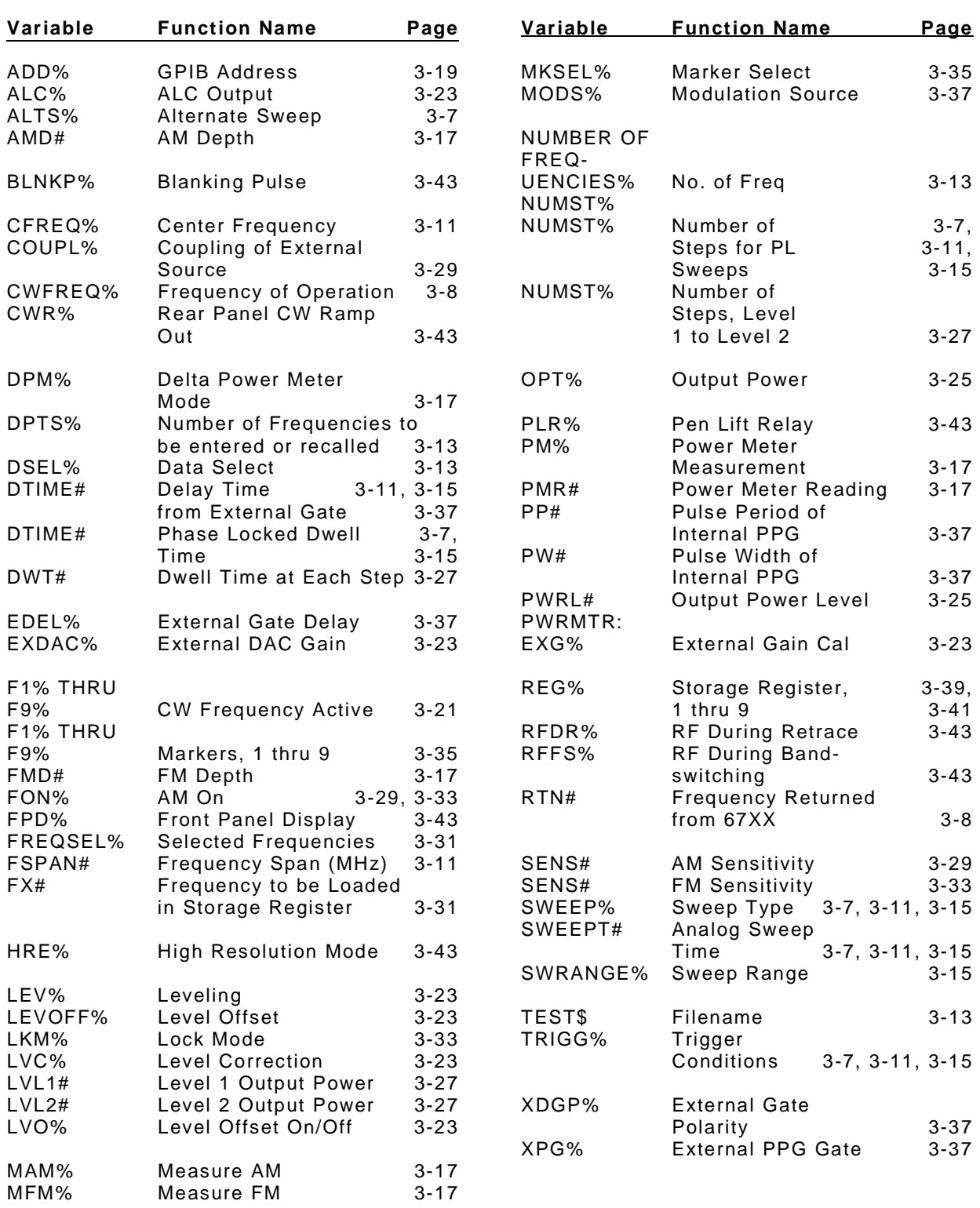

#### *Table 3-2. Variables Used With 67XX Driver*

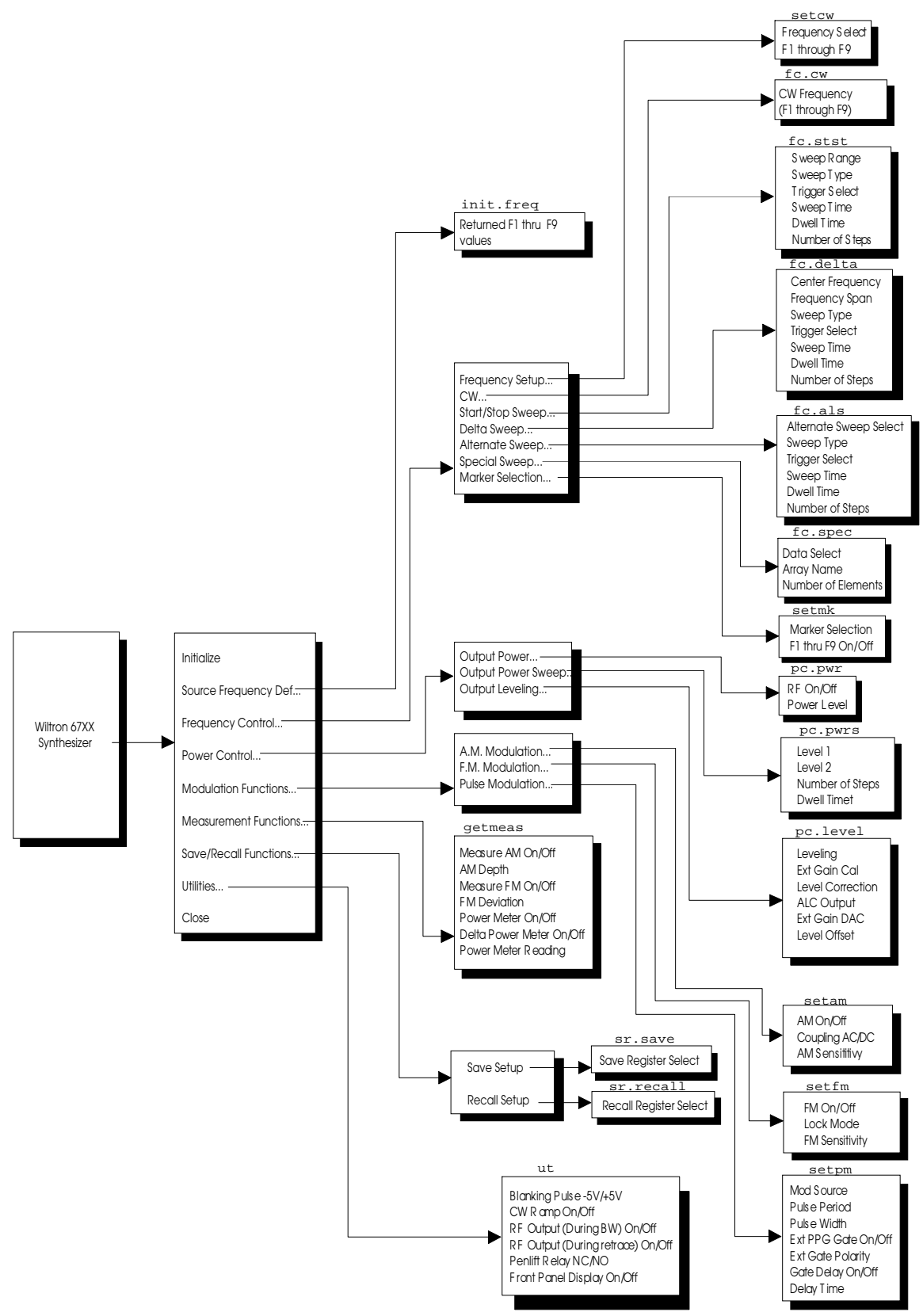

*Figure 3-1. Function Panel Tree*

### **f c. al s**

#### *Function Panel Name:* Alternate Sweep

*Description:* This function lets users alternate consecutive sweeps with pre-existing frequency sweeps. The source must be sweeping prior to using this function or no action is taken.

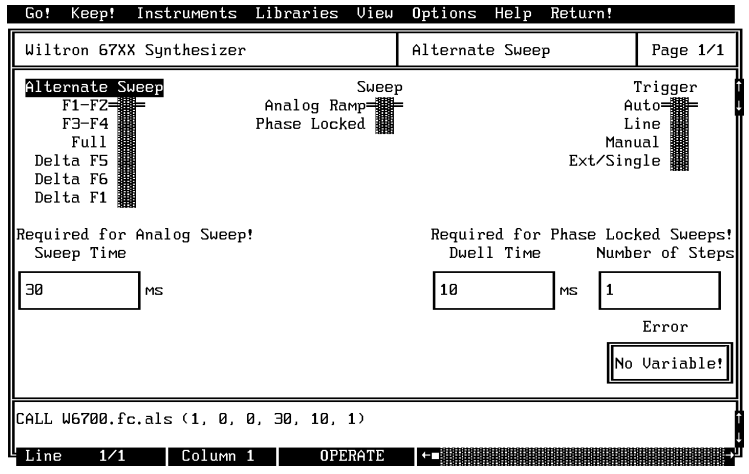

#### *Controls:*

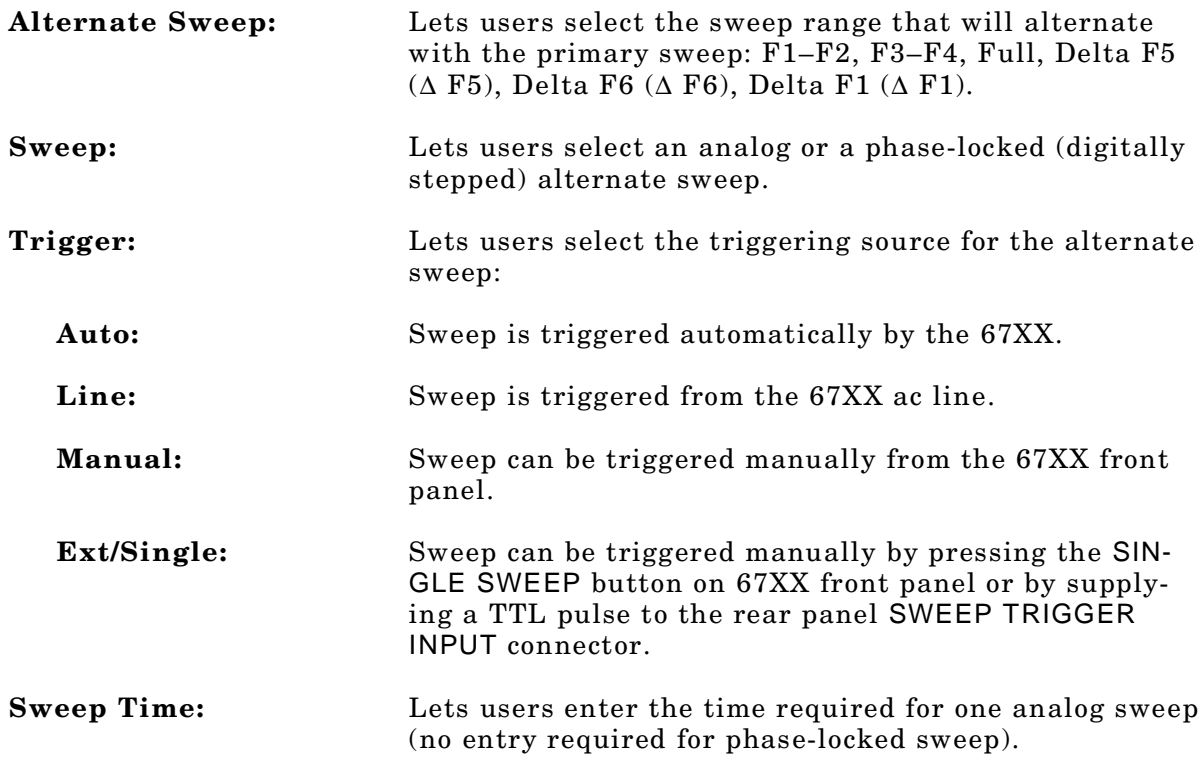

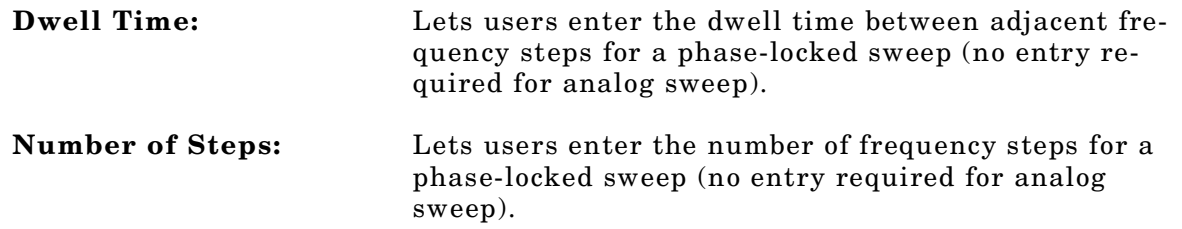

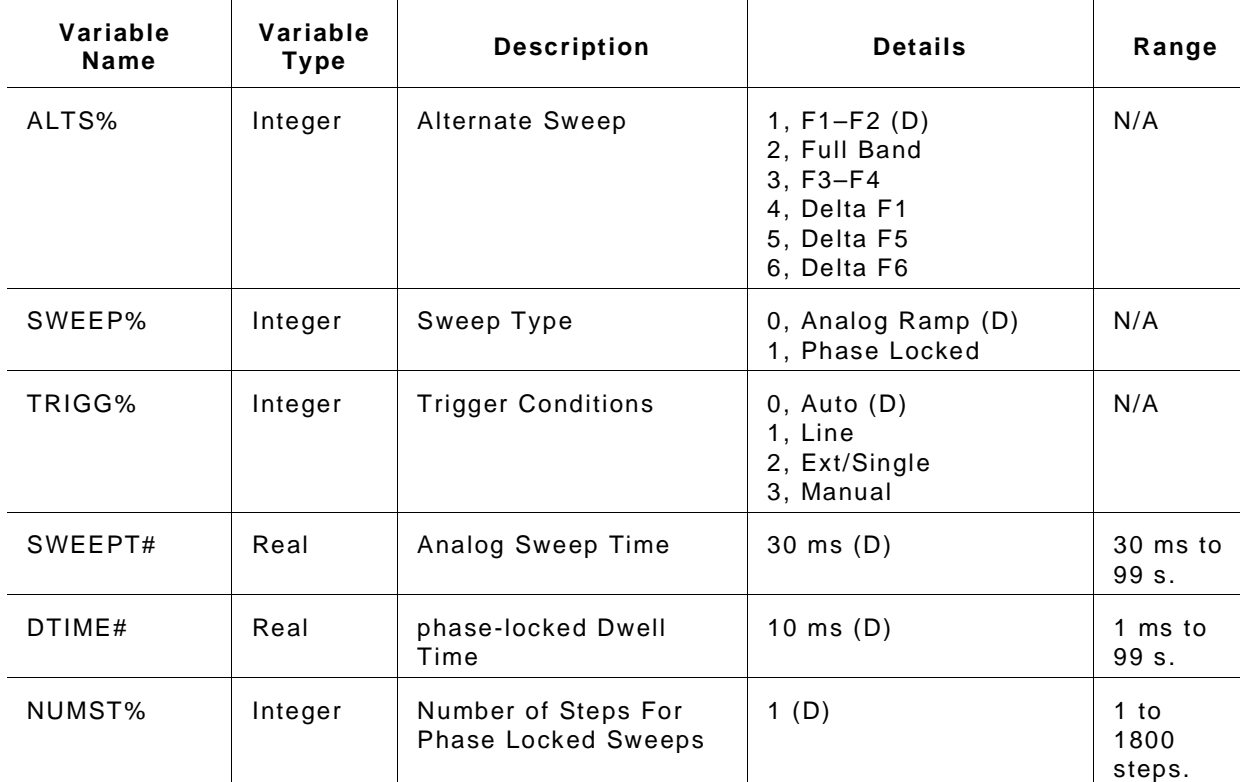

*Input Parameters:* (D) is default setting.

#### *Output Parameters:* None.

*Error:* LabWindows error codes only (220-300)

#### *Program Examples:*

#### **Quick BASIC:**

REM Selects sweep to alternate with main sweep. CALL W6700. f c. al s ( ALTS%, SWEEP%, TRI GG%, SWEEPT#, DTI ME#, NUMST%)

#### **Microsoft C:**

 $\prime$ \* Sel ects sweep to alternate with main sweep. \*/ W6700\_f c. al s ( ALTS, SWEEP, TRI GG, SWEEPT, DTI ME, NUMST)

### **f c. cw**

#### *Function Panel Name:* CW

*Description:* This function lets users select the desired CW output frequency from the values already stored in the 67XX frequency registers (F1 thru F9).

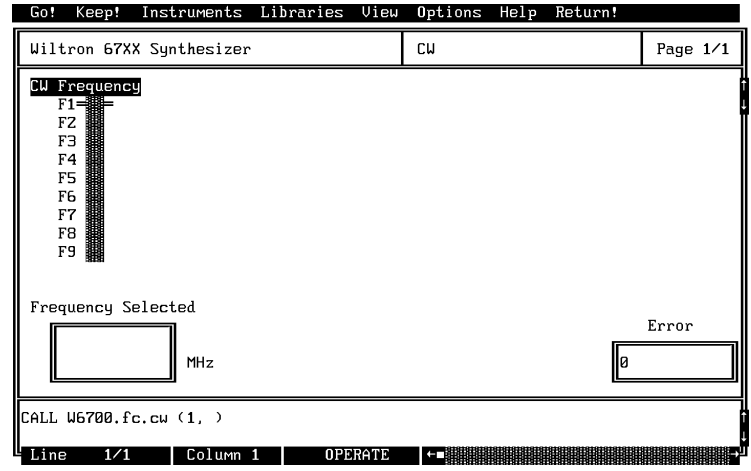

#### *Controls:*

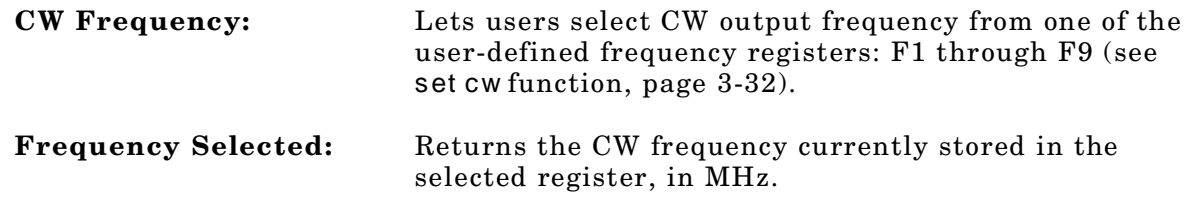

#### *Input Parameters:*

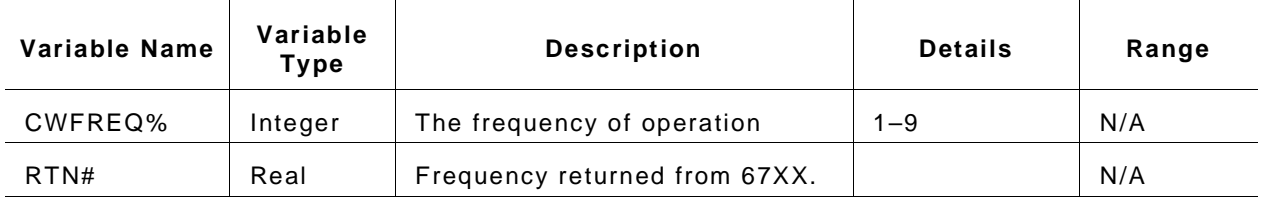

#### *Section 3*

#### *Output Parameters:* None.

*Error:* LabWindows error codes only (220-300)

#### *Program Examples:*

#### **Quick BASIC:**

REM Sel ect a CW f r equency and val ue. CALL W6700. CW ( CWFREQ%, RTN#)

#### **Microsoft C:**

 $\prime$ \* Sel ect a CW frequency and value. \*/ W6700\_CW ( CWFREQ, RTN)
# **f c. del t a**

## *Function Panel Name:* Delta Sweep

*Description:* This function lets users set a center frequency and span for the sweep range. The center frequency must be located in storage register 1, 5, or 6.

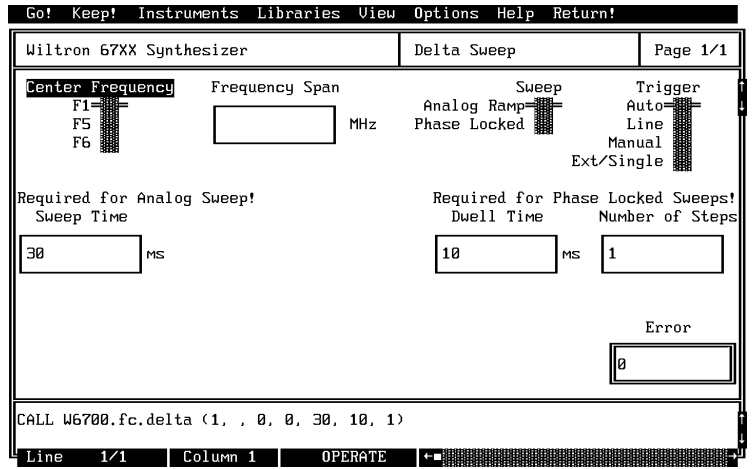

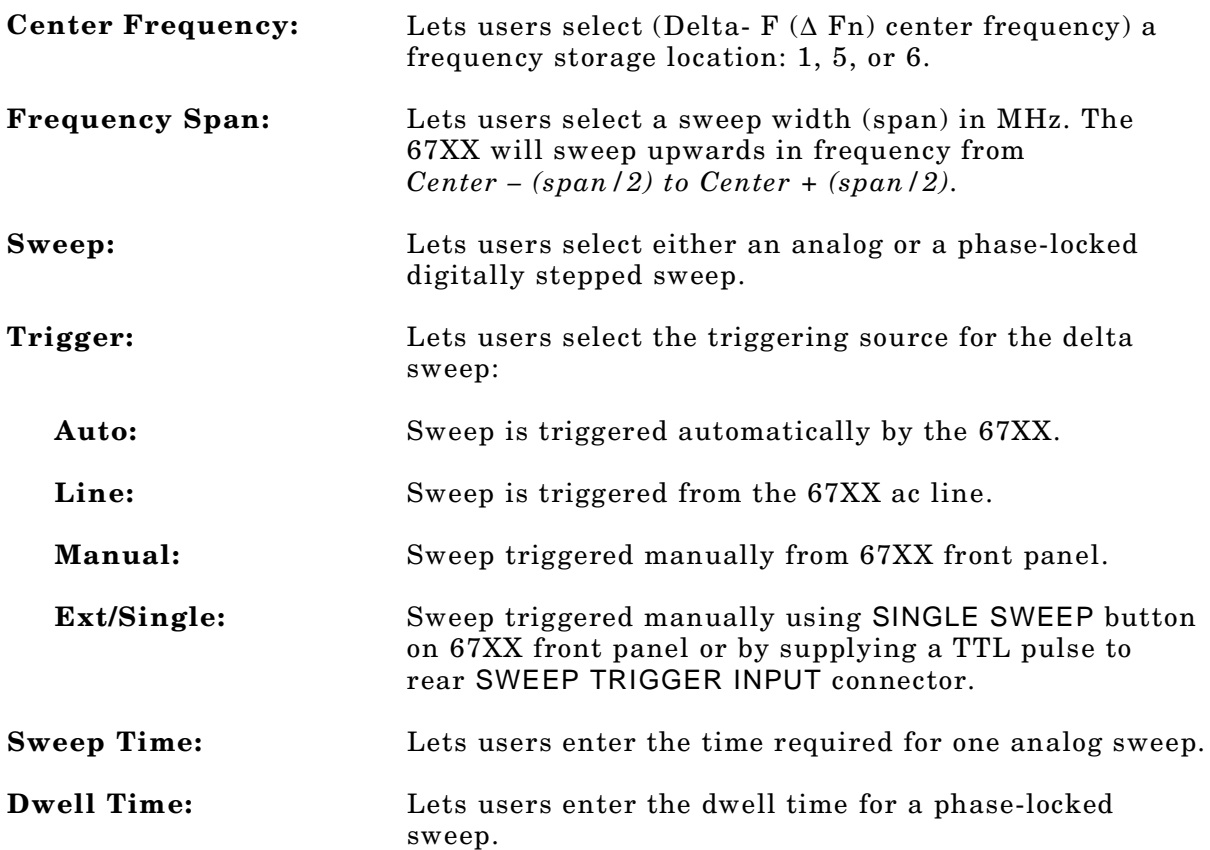

#### **Number of Steps:** Lets users enter the number of frequency steps for a phase-locked sweep.

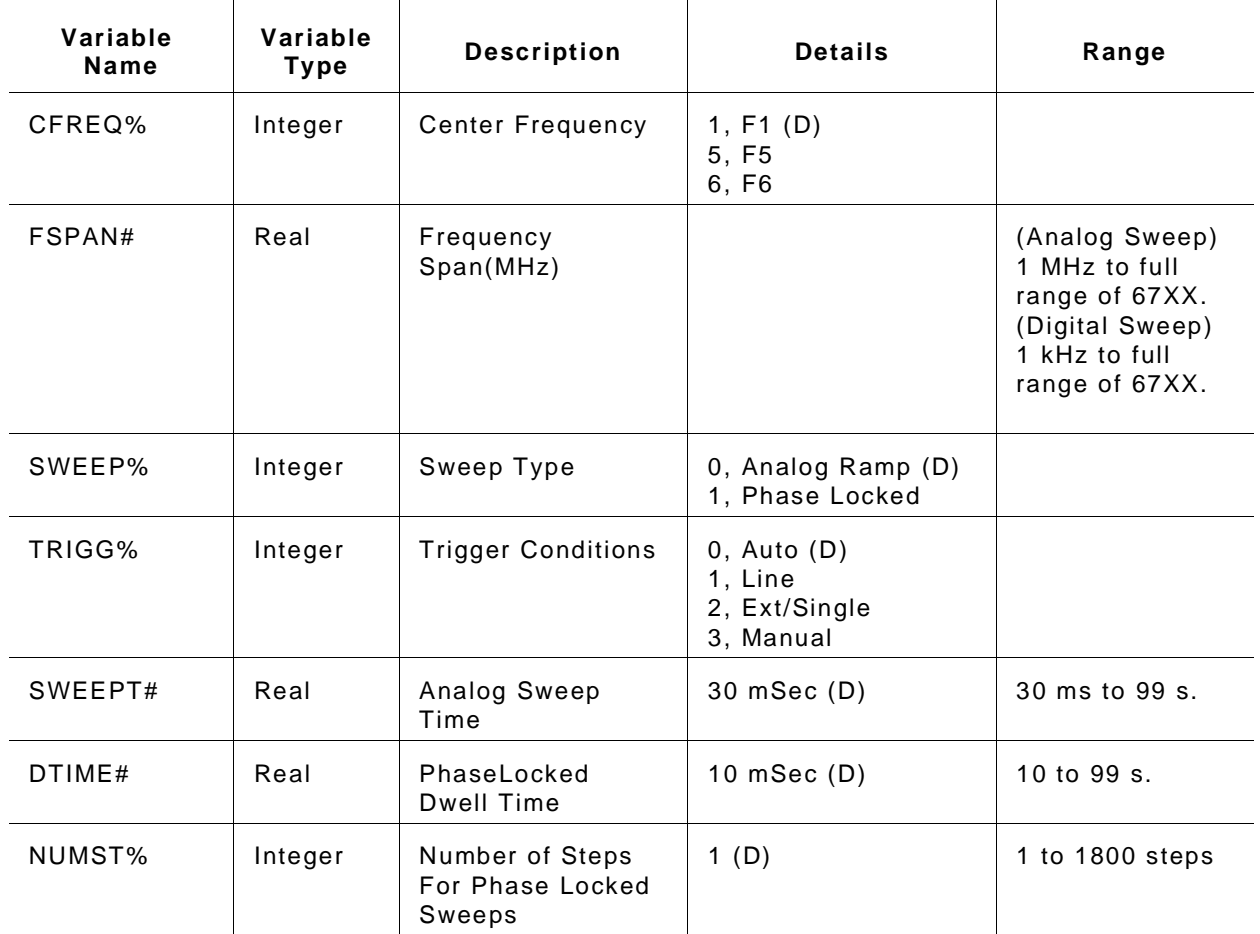

*Input Parameters:* (D) is default setting.

### *Output Parameters:* None.

*Error:* LabWindows error codes only (220-300)

#### *Program Examples:*

#### **Quick BASIC:**

REM Sel ect s del t a sweep. CALL W6700. f c. del t a ( CREQ%, FSPAN#, SWEEP%, TRI GG%, SWEEPT#, DTI ME#, NUMST%)

#### **Microsoft C:**

```
\prime* Sel ects del ta sweep. */
W6700_f c_del t a ( CREQ, FSPAN, SWEEP, TRI GG, SWEEPT, DTI ME, NUMST) ;
```
# **f c. spec**

## *Function Panel Name:* Special Sweep

**Description:** This function lets users specify frequencies and the order that the frequency will be output. The operator can specify up to 501 discrete frequencies.

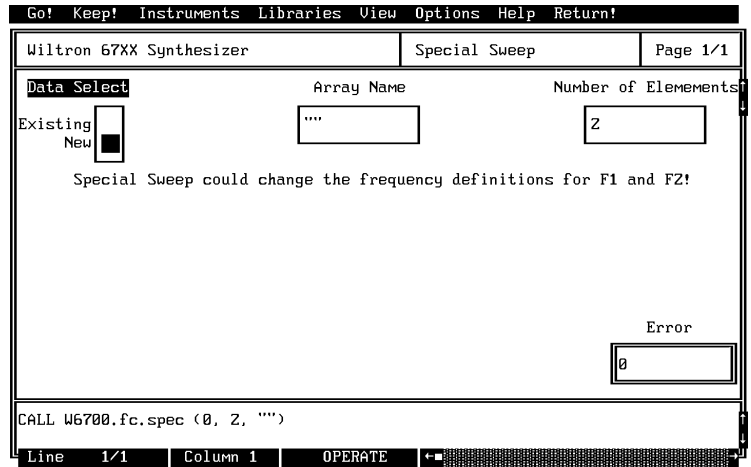

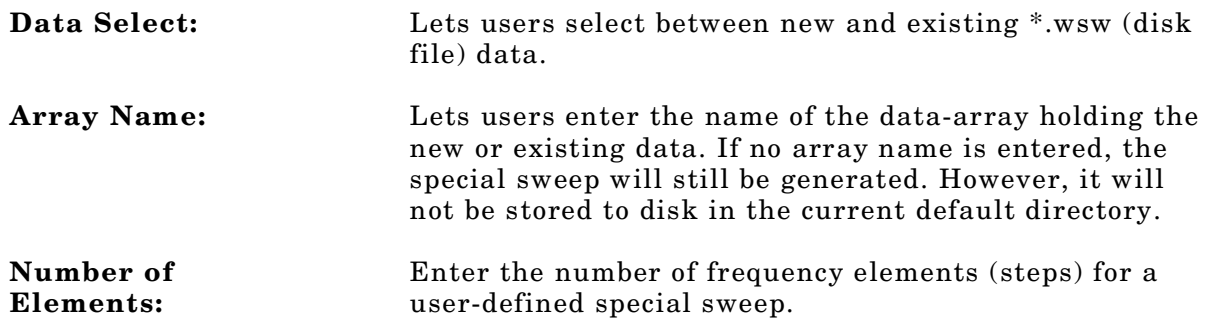

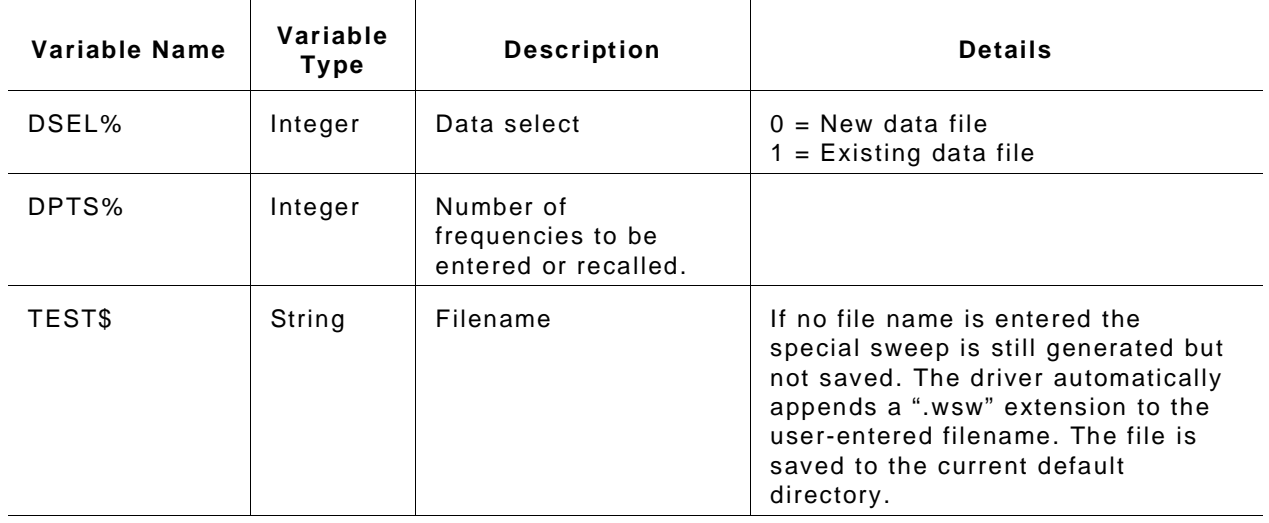

#### *Input Parameters:* Same as controls.

#### *Output Parameters:* None.

*Error:* LabWindows error codes only (220-300). If debug W6700.err% errors reported (3XX).

#### *Program Examples:*

#### **Quick BASIC:**

REM Lets operator enter frequencies in Gigahertz for a user-defined ( speci al ) sweep.

CALL W6700. f c. spec ( DSEL%, DPTS%, TEST\$)

#### **Microsoft C:**

/\* Lets operator enter frequencies in Gigahertz for a user-defined ( speci al ) sweep. \* / W6700\_f c\_spec ( DSEL, DPTS, TEST)

# **f c. st st**

### *Function Panel Name:* Start/Stop Sweep

*Description:* This function lets users select the 67XX sweep range. The function uses the existing definitions for CW frequencies in the F1 through F9 registers. The user has the opportunity to select the source trigger conditions and set sweep time — if in analog sweep. Or they can select dwell time and number of steps — if in phase locked sweep.

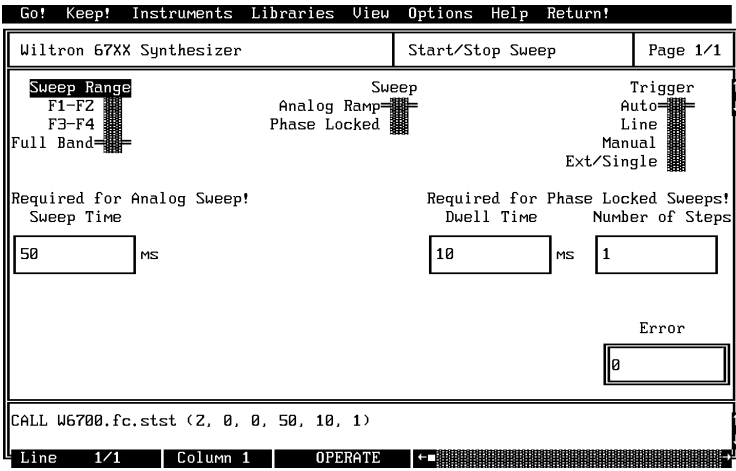

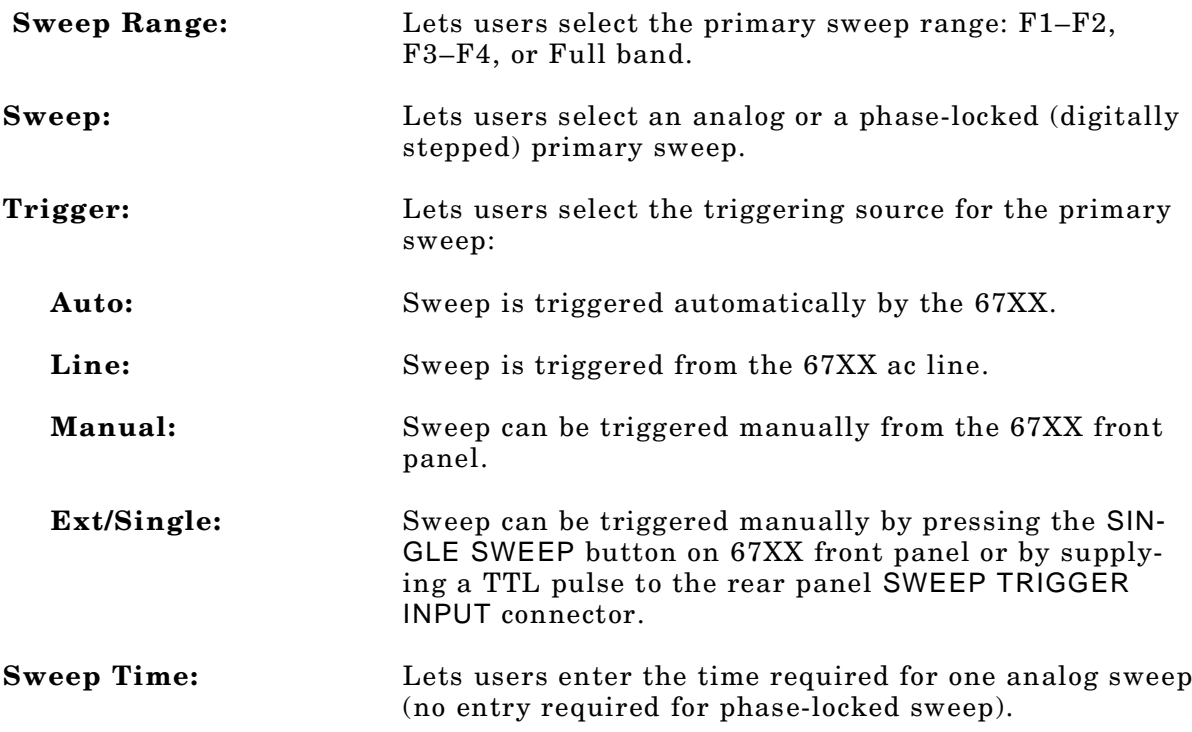

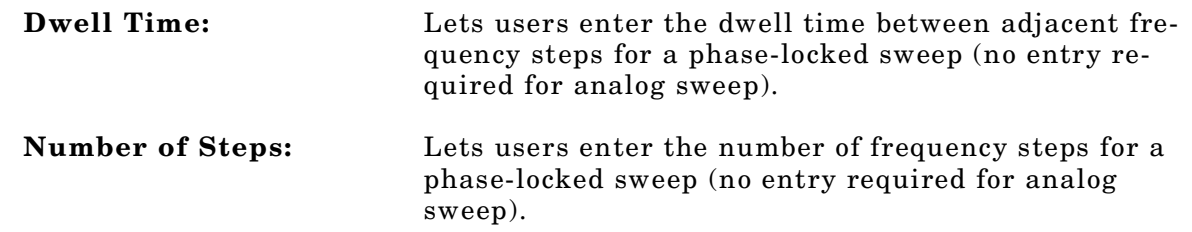

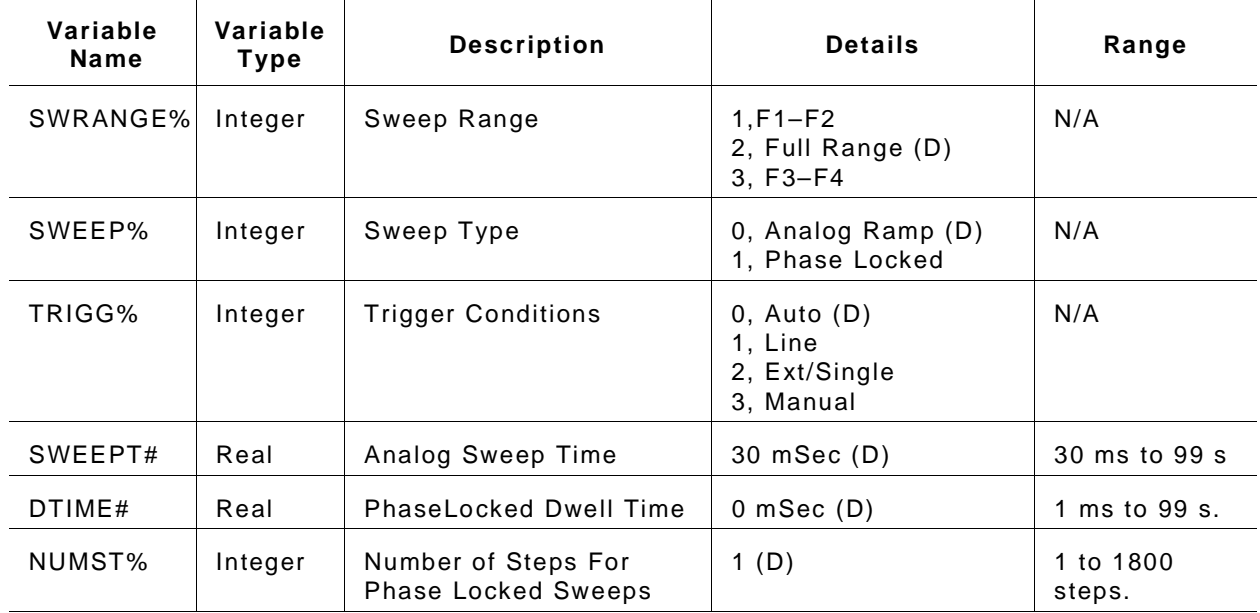

#### *Output Parameters:* None.

*Error:* LabWindows error codes only (220-300)

#### *Program Examples:*

#### **Quick BASIC:**

REM Selects a primary (main) sweep. CALL W6700. f c. st st ( SWRANGE%, SWEEP%, TRIGG%, SWEEPT#, DTI ME#, NUMST%)

#### **Microsoft C:**

 $\prime$ \* Selects a primary (main) sweep. \*/ W6700\_f c. st st ( SWRANGE, SWEEP, TRI GG, SWEEPT, DTI ME, NUMST)

## **get meas**

## *Function Panel Name:* Measurement Function

*Description:* This function gives users access to the measurement functions available in the 67XX: AM/FM characteristics and power.

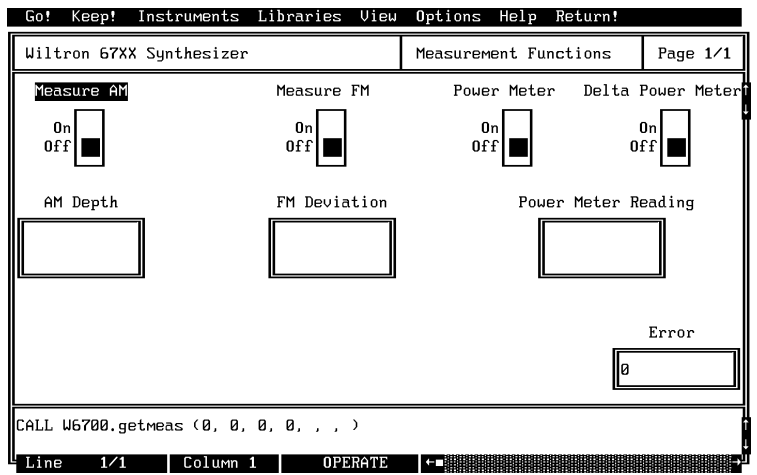

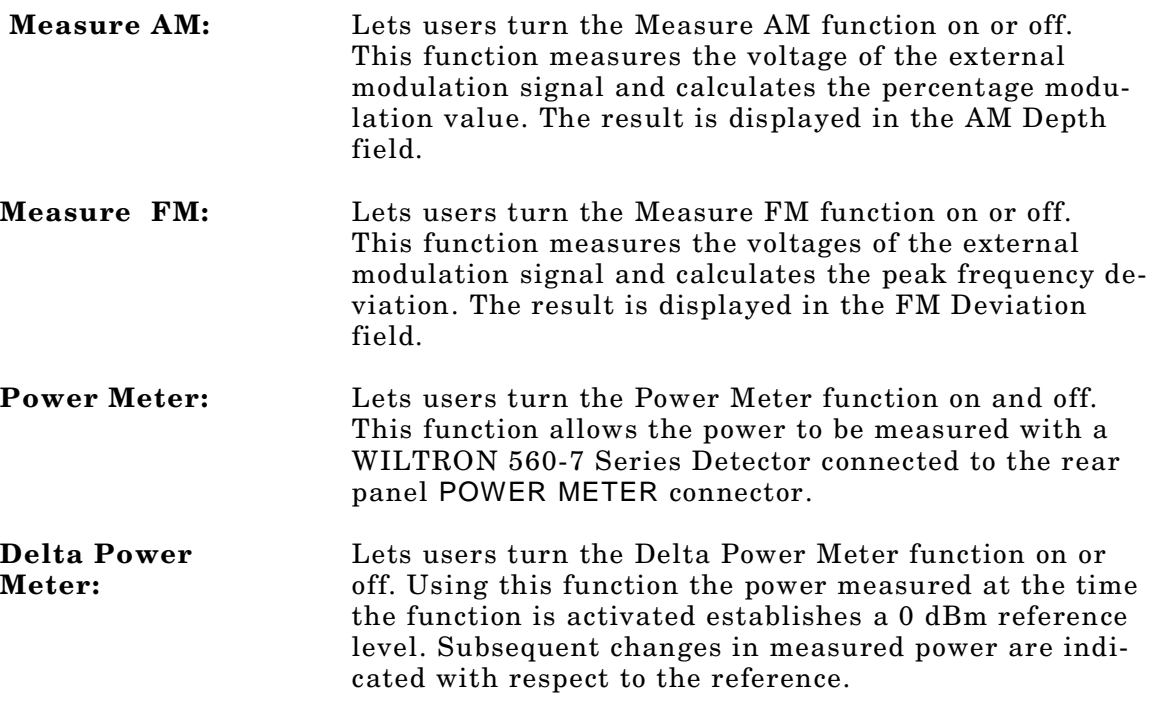

*Section 3*

**AM Depth:** Displays the measured AM depth value.

**FM Deviation:** Displays the measured FM deviation value.

**Power Meter Reading:** Displays the measured power, either absolute or delta, depending on control selections.

*Input Parameters:* (D) is default setting.

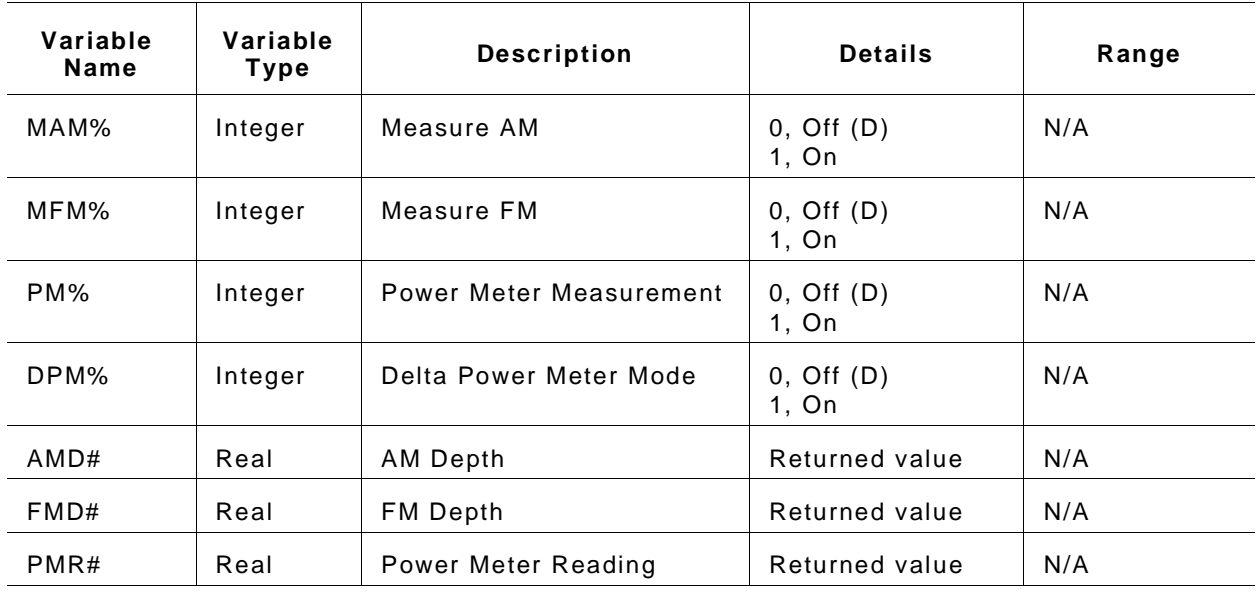

*Output Parameters:* None.

*Error:* LabWindows error codes only (220-300)

### *Program Examples:*

#### **Quick BASIC:**

REM Provides for using modulation measurement functions in source. CALL W6700. get meas ( MAN%, MFM%, PM%, DPM%, AMD#, FMD#, PMR#)

#### **Microsoft C:**

 $\prime$ \* Provides for using modulation measurement functions in source.  $\prime$ W6700\_get meas ( MAN, MFM, PM, DPM, AMD, FMD, PMR)

# **i ni t**

## *Function Panel Name:* Initialize

*Description:* This function opens the GPIB communication with the 67XX and sets it to its preset state. The device configuration must already be completed.

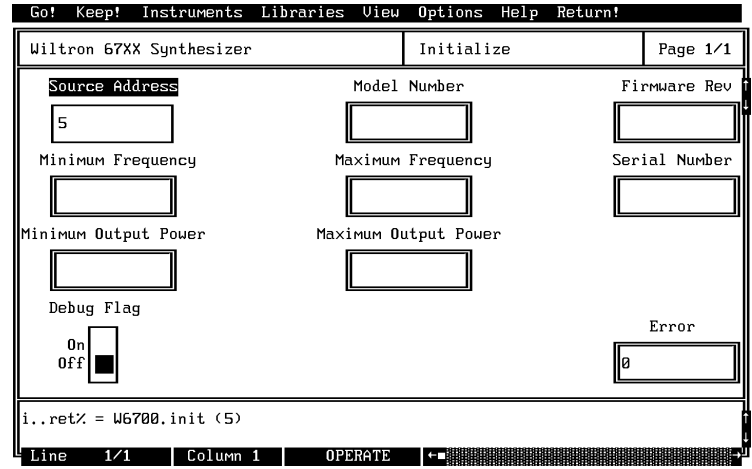

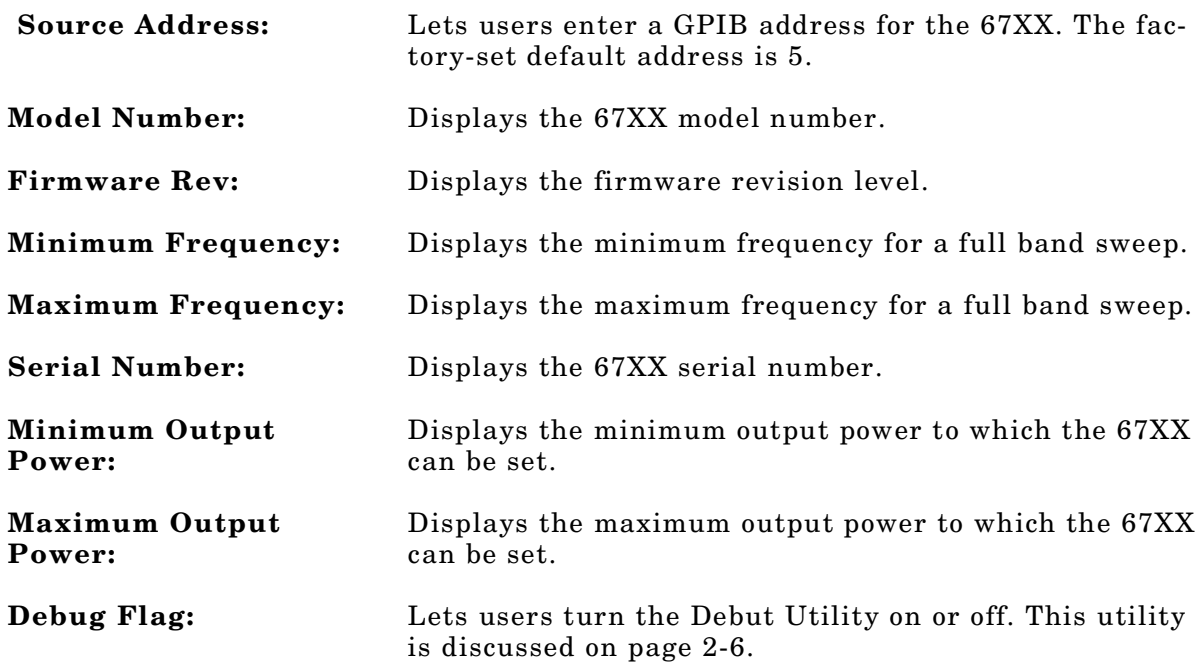

#### *Input Parameters:* Same as controls.

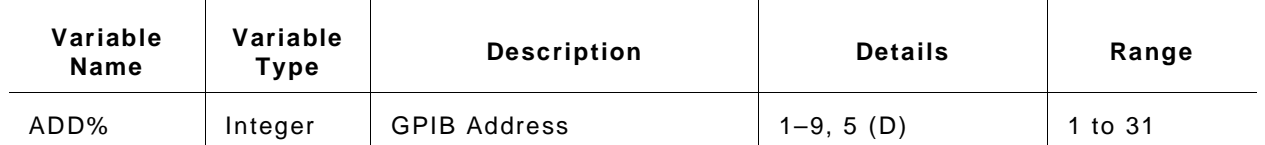

### *Output Parameters:* None.

*Error:* LabWindows error codes only (220-300)

### *Program Examples:*

#### **Quick BASIC:**

REM I ni t i al i zes the 67XX. CALL W6700. i ni t ( ADD%)

#### **Microsoft C:**

 $\frac{1}{2}$  I ni t i al i zes the 67XX. \*/ W6700\_i ni t ( ADD)

# **i ni t . f r eq**

## *Function Panel Name:* Source Frequency Def(inition)

**Description:** This function returns the values of the frequencies (F1-F9) that are presently stored in the 67XX storage registers. All frequencies are returned in megahertz. There are no operator inputs.

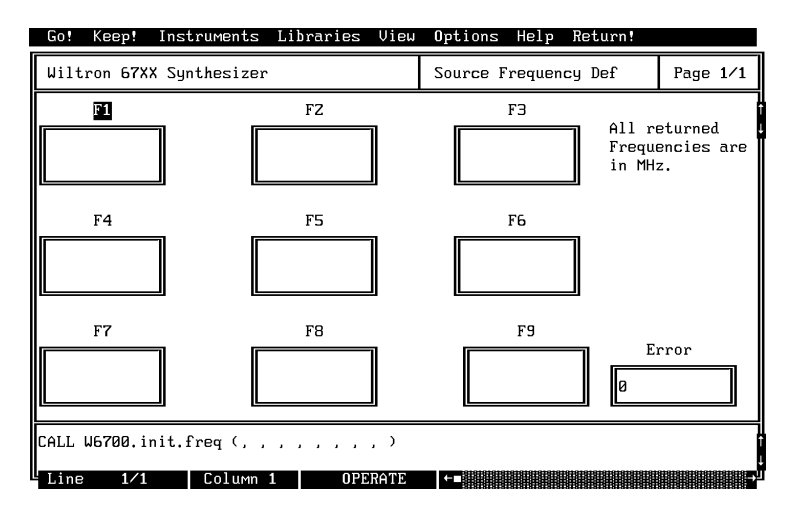

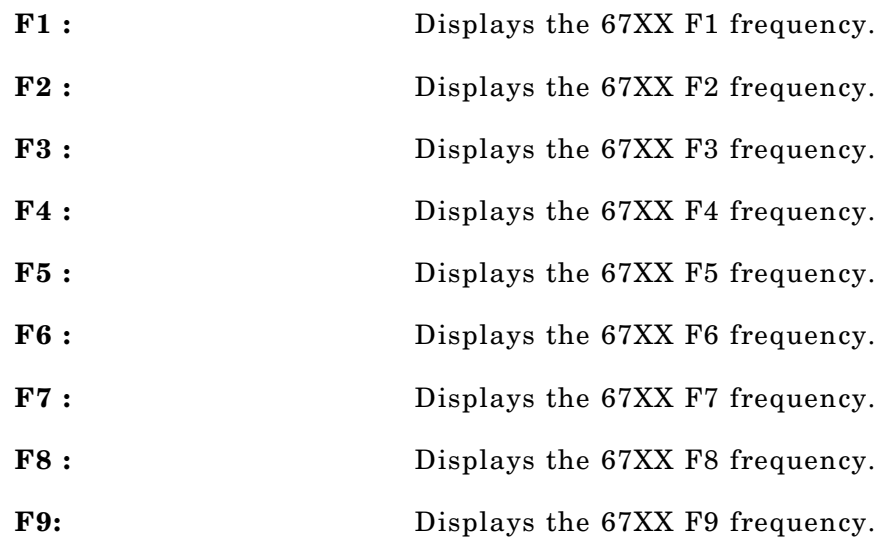

#### *Input Parameters:* Same as controls.

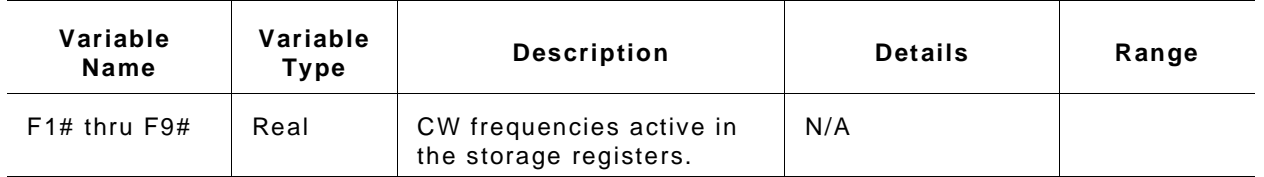

#### *Output Parameters:* None.

### *Error:* LabWindows error codes only (220-300)

### *Program Examples:*

### **Quick BASIC:**

REM Get the value of up to six real and imaginary markers. CALL W6700. i ni t . f r eq ( F1#, F2#, F3#, F4#, F5#, F6#, F7#, F8#, F9#)

#### **Microsoft C:**

 $\prime$  \* Get the value of up to six real and imaginary markers. \*/ W6700\_i ni t \_f r eq ( F1, F2, F3, F4, F5, F6, F7, F8, F9)

# **pc. l evel**

## *Function Panel Name:* Output Leveling

*Description:* This function lets users select the power leveling mode(s).

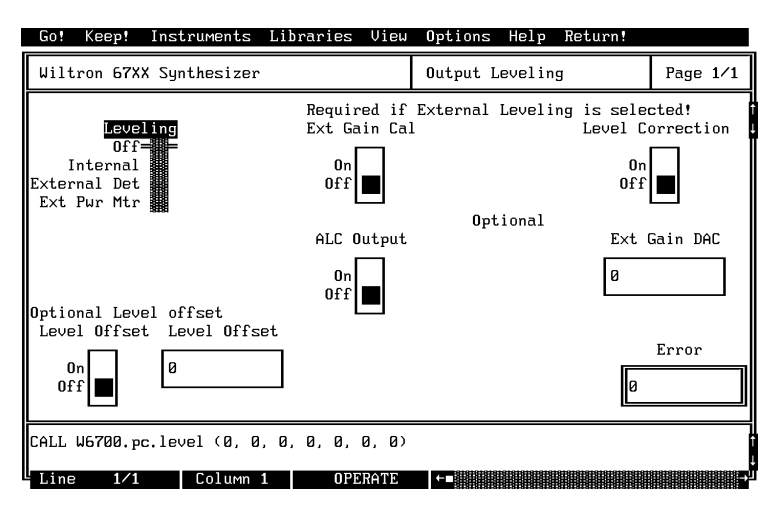

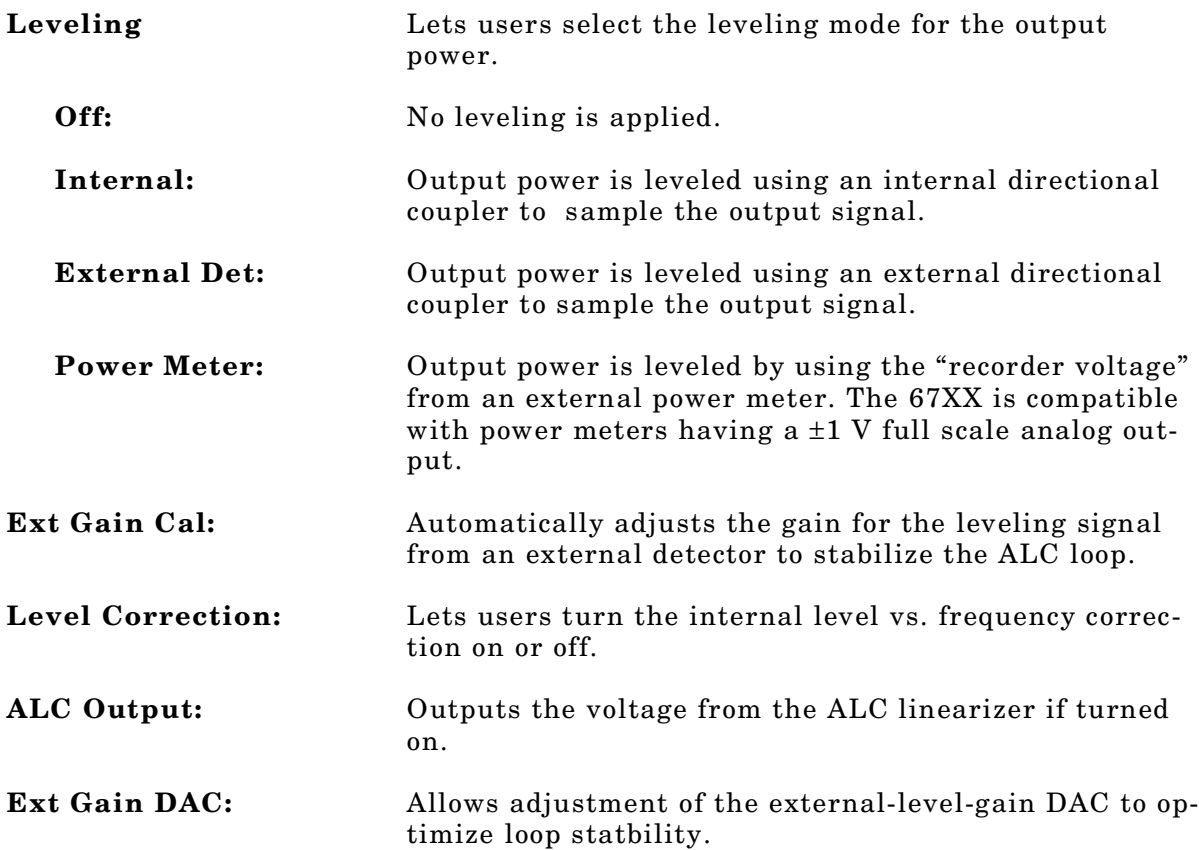

#### **Level Offset:**

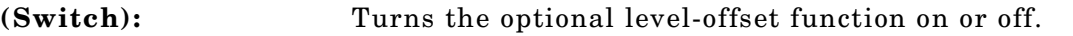

**(Value Field):** Lets users enter a value (dB) to offset the displayed output power level.

*Input Parameters:* (D) is default setting

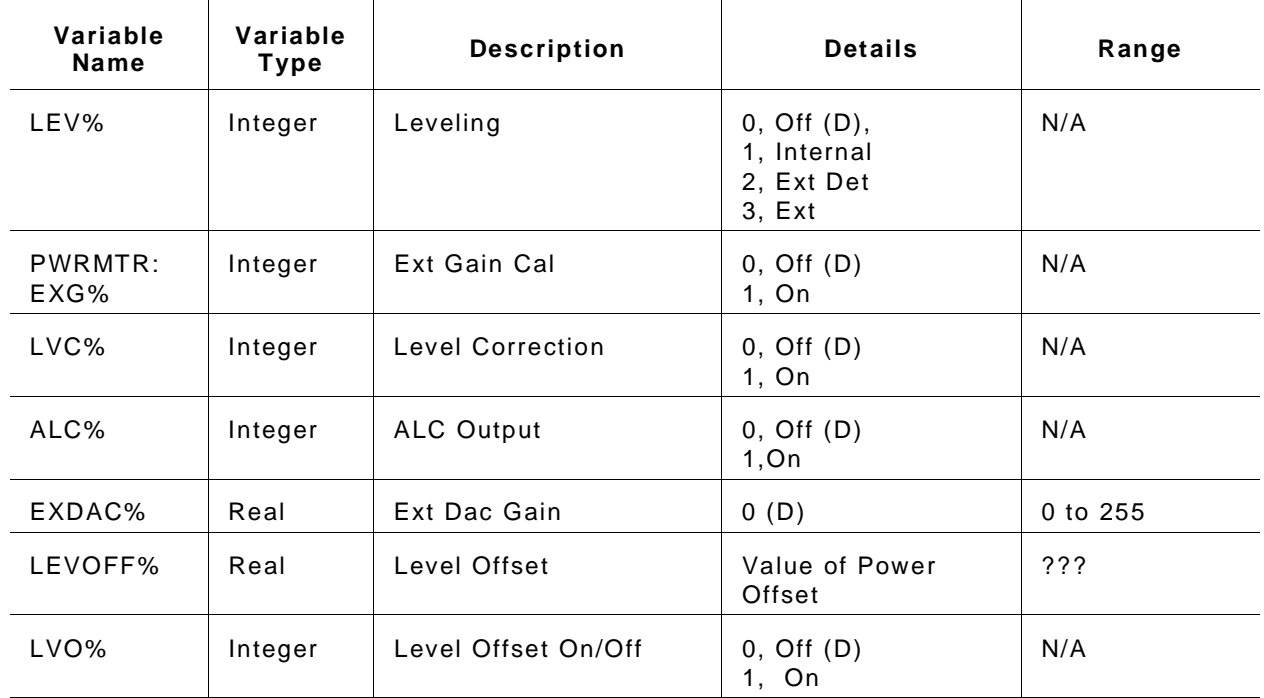

#### *Output Parameters:* None.

*Error:* LabWindows error codes only (220-300)

### *Program Examples:*

#### **Quick BASIC:**

REM Sel ect t he l evel i ng mode. CALL W6700. pc. l evel ( LEV%, EXG%, LVC%, ALC%, EXDAC#, LEVOFF#, LVO%)

### **Microsoft C:**

 $\frac{1}{2}$  Sel ect the level ing mode. \*/ W6700. pc\_l evel ( LEV, EXG, LVC, ALC, EXDAC, LEVOFF, LVO)

## **pc. pwr**

## *Function Panel Name:* Output Power

**Description:** This function lets users set the 67XXs output power level.

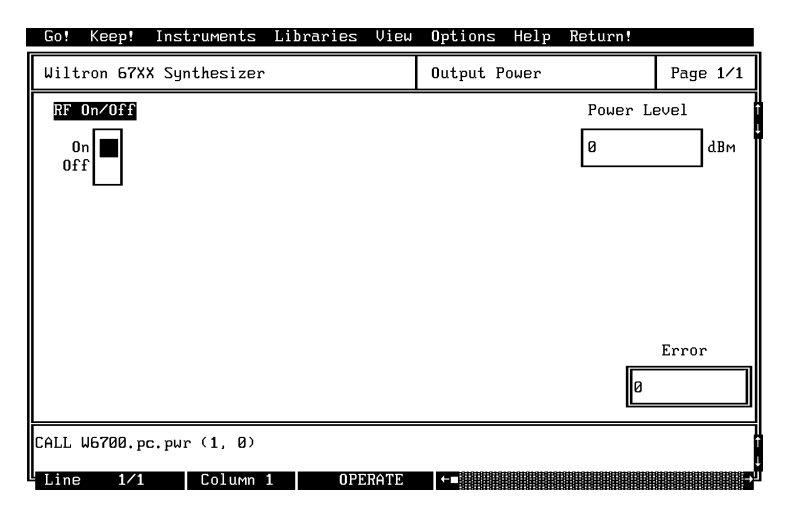

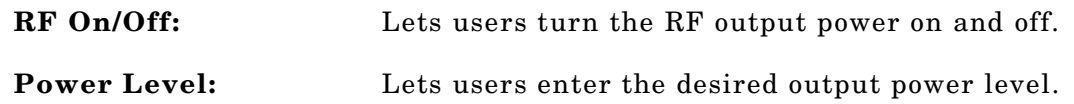

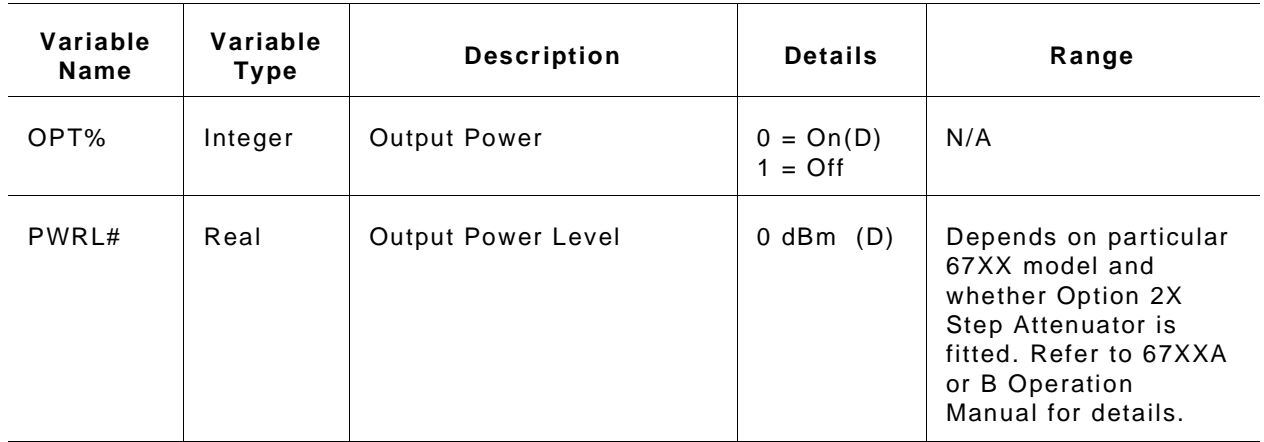

#### *Output Parameters:* None.

*Error:* LabWindows errors (220-300). If debug error 301 Parameter out of range.

#### *Program Examples:*

#### **Quick BASIC:**

REM Set out put power . CALL W6700. pc. pwr ( OPT%, PWRL#)

#### **Microsoft C:**

 $\frac{1}{2}$  Set out put power. \*/ W6700\_pc\_pwr ( OPT, PWRL)

## **pc. pwr s**

## *Function Panel Name:* Output Power Sweep

*Description:* This function lets users set up the 67XX in a power sweep mode of operation.

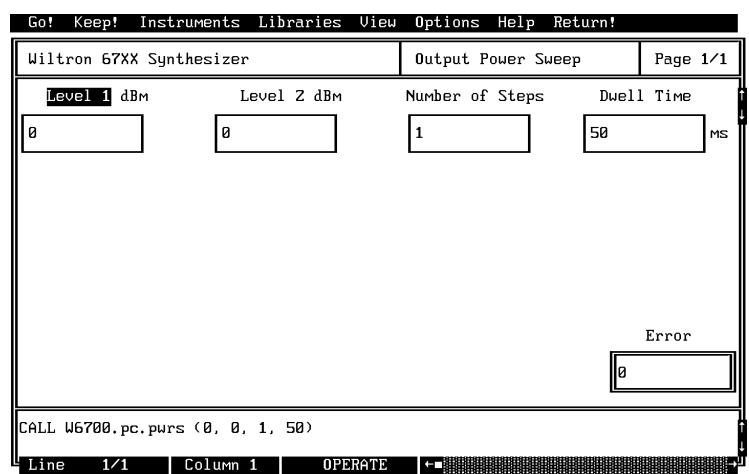

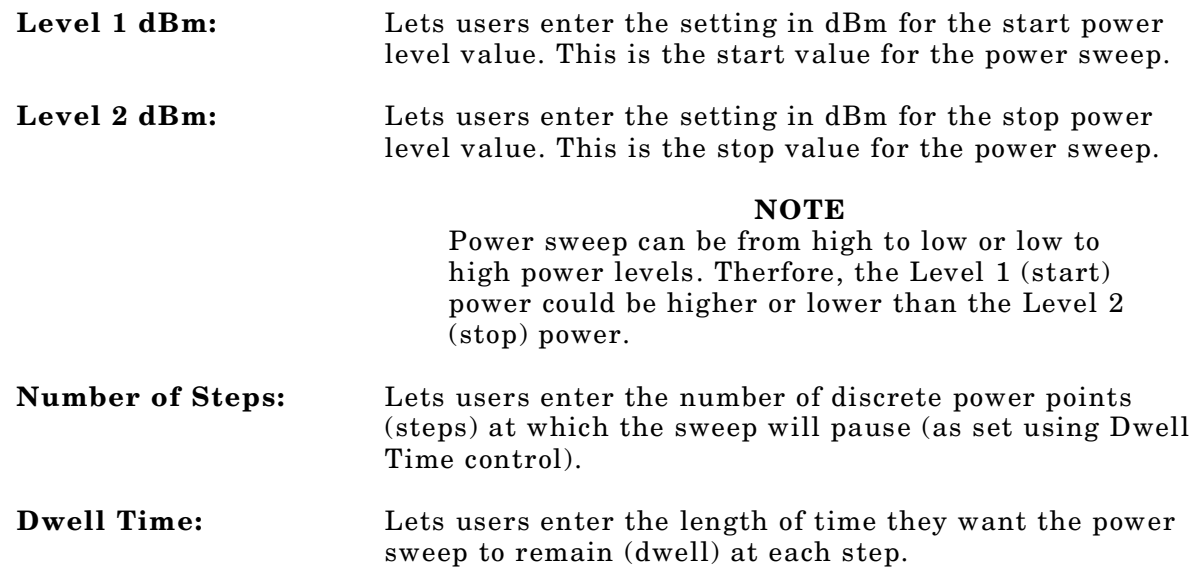

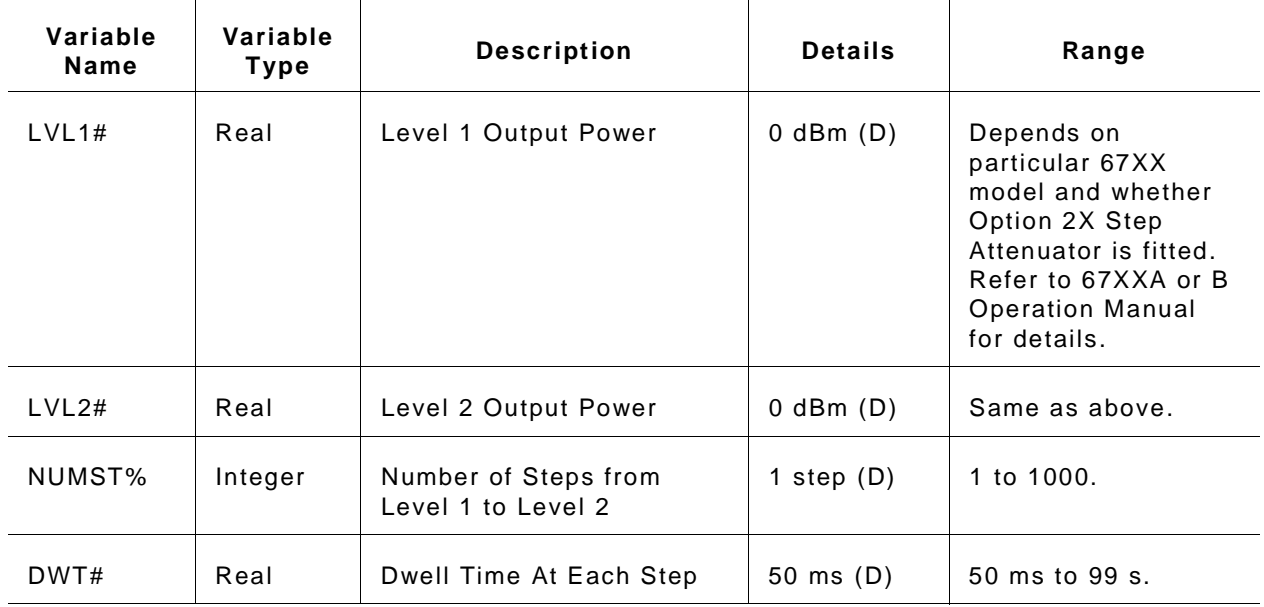

#### *Output Parameters:* None.

*Error:* LabWindows errors (220-300). If debug error 301 Parameter out of range.

#### *Program Examples:*

#### **Quick BASIC:**

REM Def i ne t he power sweep. CALL W6700. pc. pwr s ( LVL1#, LVL2#, NUMST%, DWT#)

#### **Microsoft C:**

 $\prime$  \* Define the power sweep.  $\prime$ W6700\_pc\_pwr s ( LVL1, LVL2, NUMST, DWT)

## **set am**

## *Function Panel Name:* AM Modulation

*Description:* This function lets users set amplitude modulation (AM) parameters.

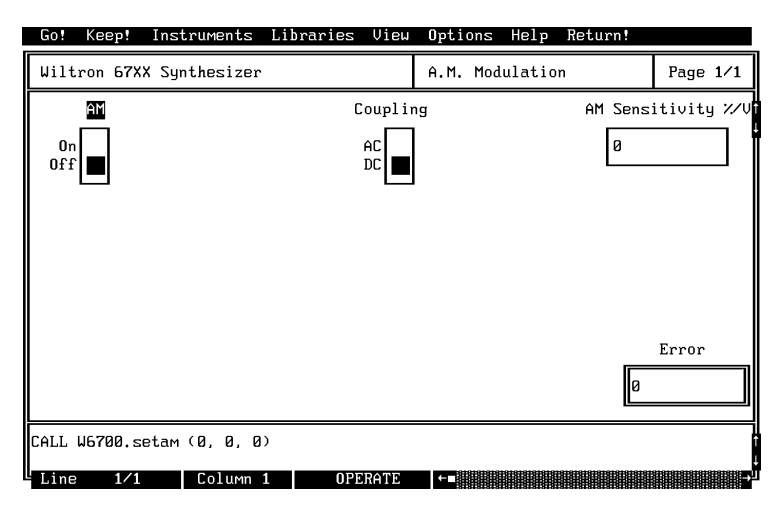

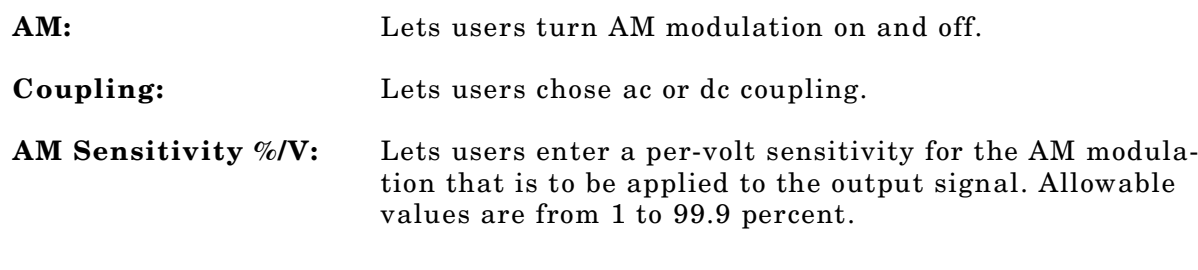

N/A

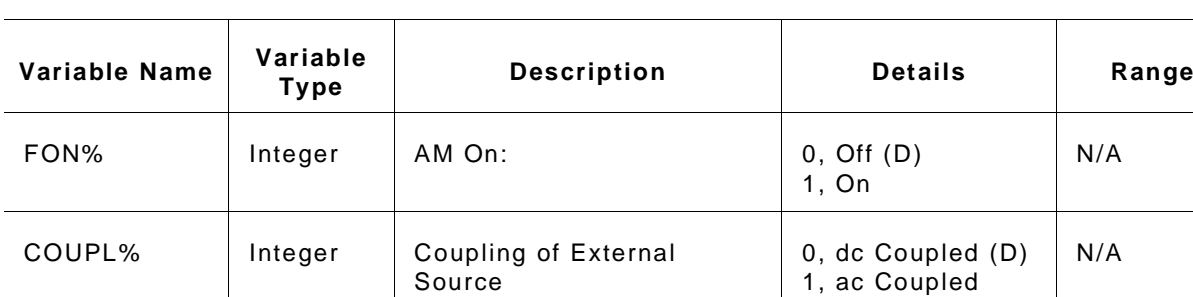

Percent/Volt

#### *Input Parameters:* (D) is default setting.

SENS# Real AM Sensitivity in

#### *Output Parameters:* None.

*Error:* LabWindows errors (220-300).

#### *Program Examples:*

#### **Quick BASIC:**

REM Set modul at i on val ues for AM CALL W6700. set am ( FON%, COUP%, SENS#)

#### **Microsoft C:**

 $\prime$ \* Set modul at i on val ues for AM \*/ W6700\_set am ( FON, COUP, SENS)

## **set cw**

## *Function Panel Name:* Frequency Setup

**Description:** This function lets users define from 1 to 9 frequencies for any of the nine 67XX storage registers.

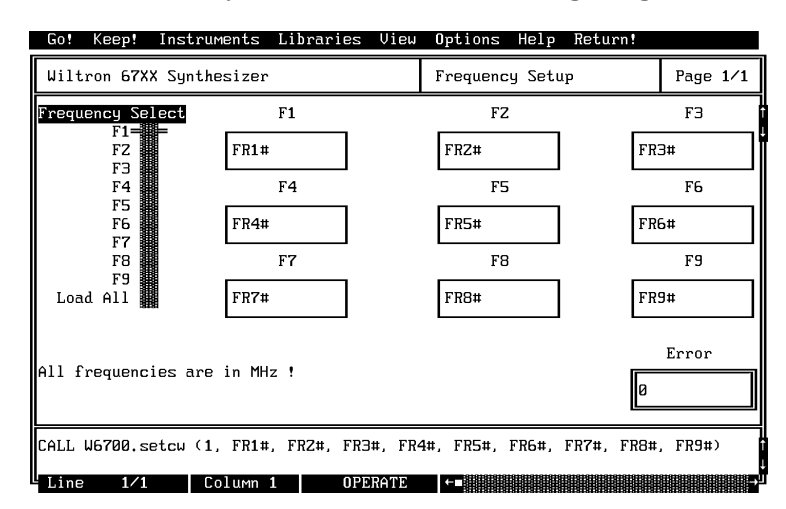

- **Frequency Select:** Lets users select any single frequency storage location, or to select all nine at one time. If more than one frequency is to be defined, the switch must be set to the Load All position.
- **F1 thru F9:** Let users enter a frequency value in MHz for storage in the applicable location (register).

### *Input Parameters:*

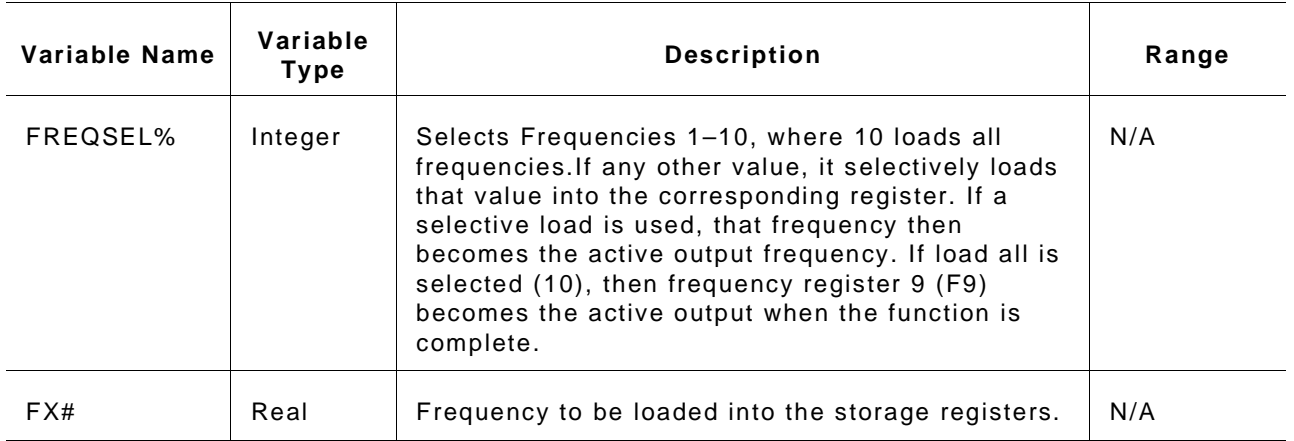

#### *Output Parameters:* None.

*Error:* LabWindows error codes only (220-300)

### *Program Examples:*

#### **Quick BASIC:**

REM Select a cw frequency storage location and load frequency value. CALL W6700. set cw ( FREQSEL%, F1#, F2#, F3#, F4#, F5#, F6#, F7#, F8#, F9#)

#### **Microsoft C:**

/\* Sel ect a cw frequency storage location and load frequency value. \*/ W6700\_set cw ( FREQSEL, F1, F2, F3, F4, F5, F6, F7, F8, F9)

# **set f m**

## *Function Panel Name:* FM Modulation

*Description:* This function lets users set modulation parameter for frequency modulation using an external modulation source.

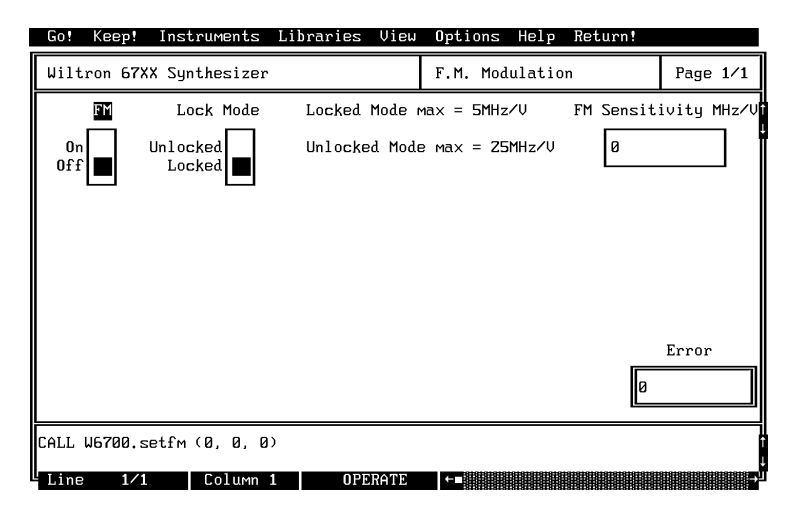

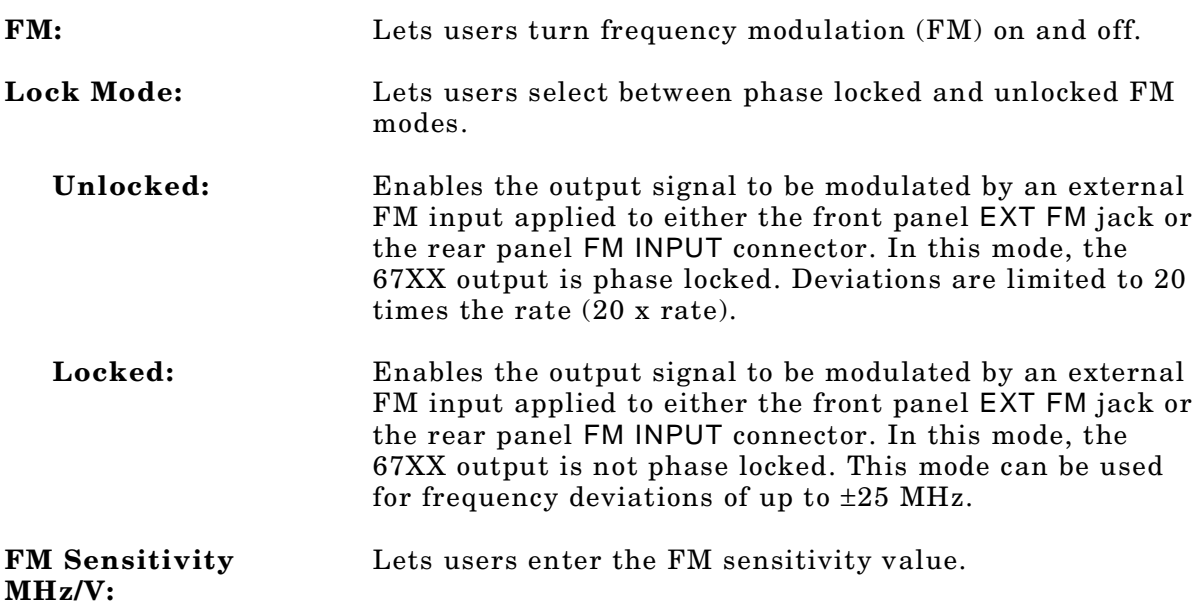

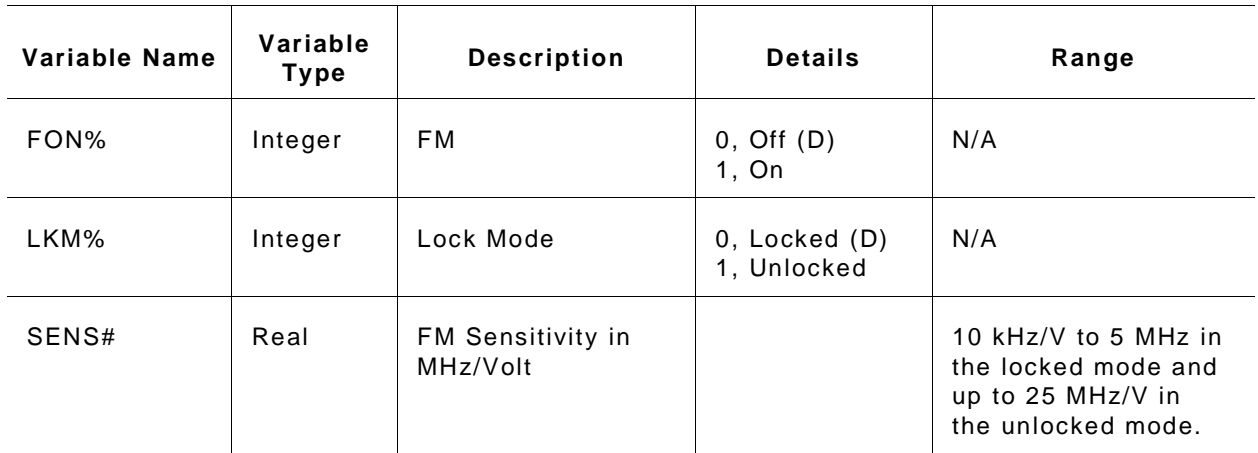

### *Output Parameters:* None.

*Error:* LabWindows error codes only (220-300).

### *Program Examples:*

### **Quick BASIC:**

REM Set up 67XX for ext er nal fm CALL W6700. set f m ( FON%, LKM%, SENS#)

### **Microsoft C:**

 $\prime$ \* Set up 67XX for external fm \*/ W6700\_set f m ( FON, LKM, SENS)

## **set mk**

## *Function Panel Name:* Marker Selection

*Description:* This function lets users set video and intensity markers.

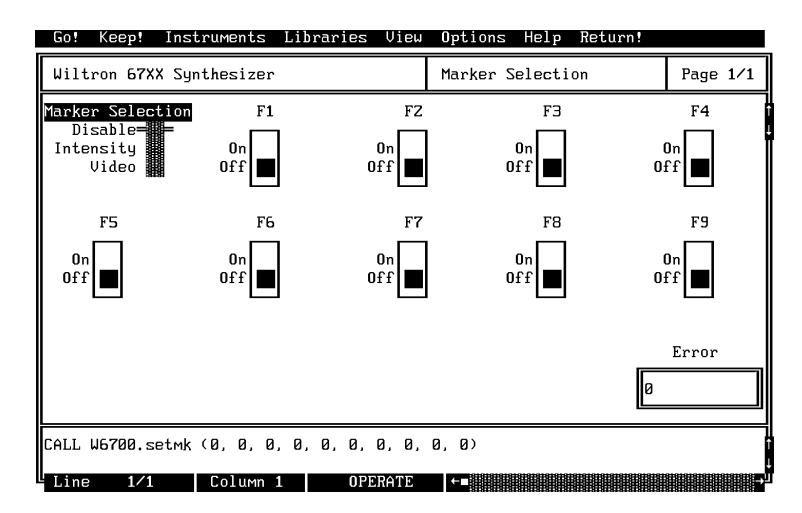

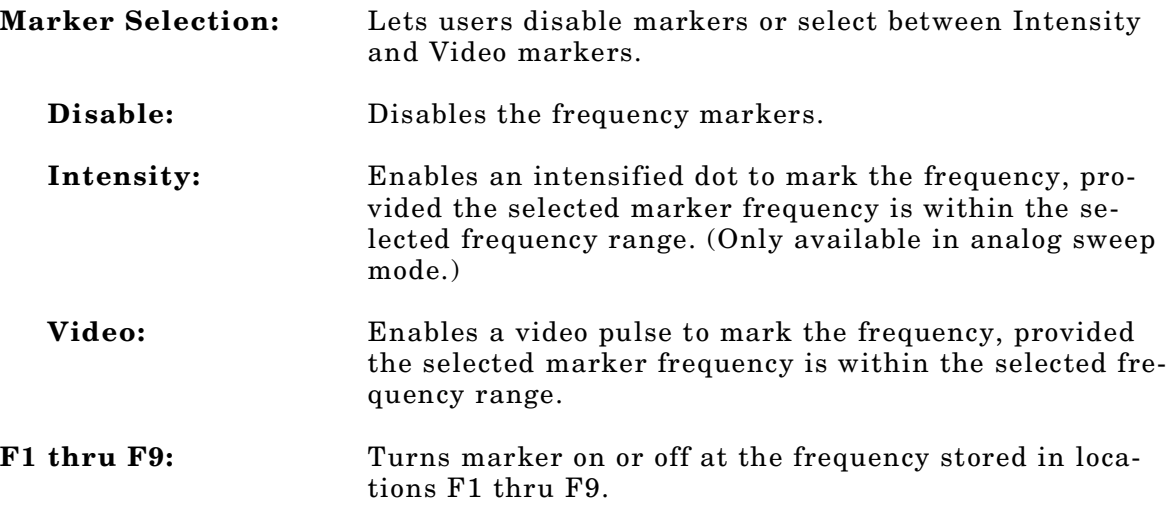

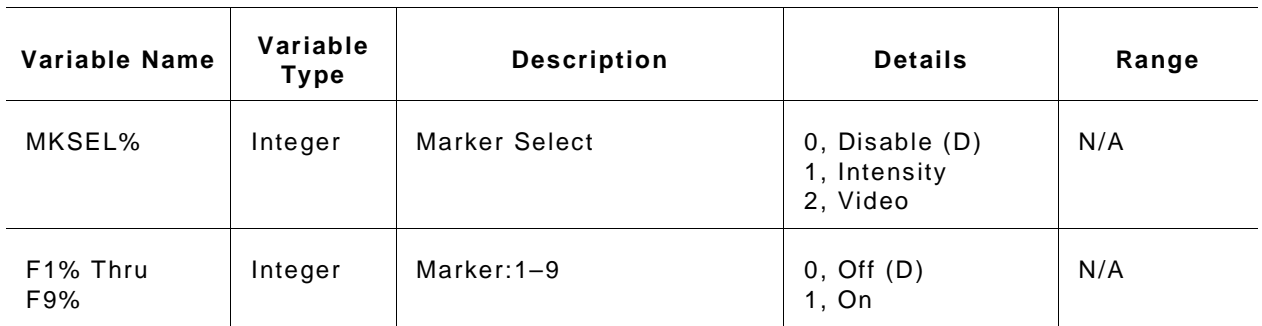

#### *Output Parameters:* None.

*Error:* LabWindows error codes only (220-300)

#### *Program Examples:*

#### **Quick BASIC:**

REM Set mar ker s. CALL W6700. set mk ( MKSEL%, F1%, F2%, F3%, F4%, F5%, F6%, F7%, F8%, F9%)

#### **Microsoft C:**

/\* Set markers. \*/ W6700\_set mk ( MKSEL, F1, F2, F3, F4, F5, F6, F7, F8, F9)

## **set pm**

## *Function Panel Name:* Pulse Modulation

*Description:* This function lets users set pulse modulation parameters.

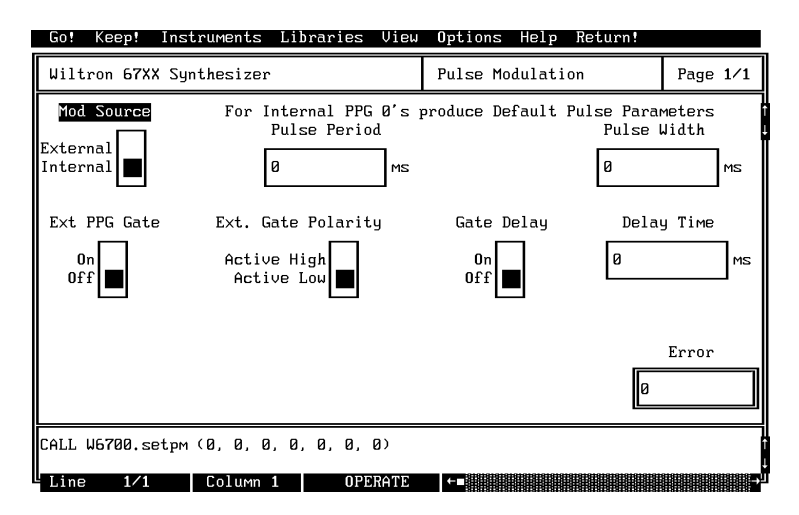

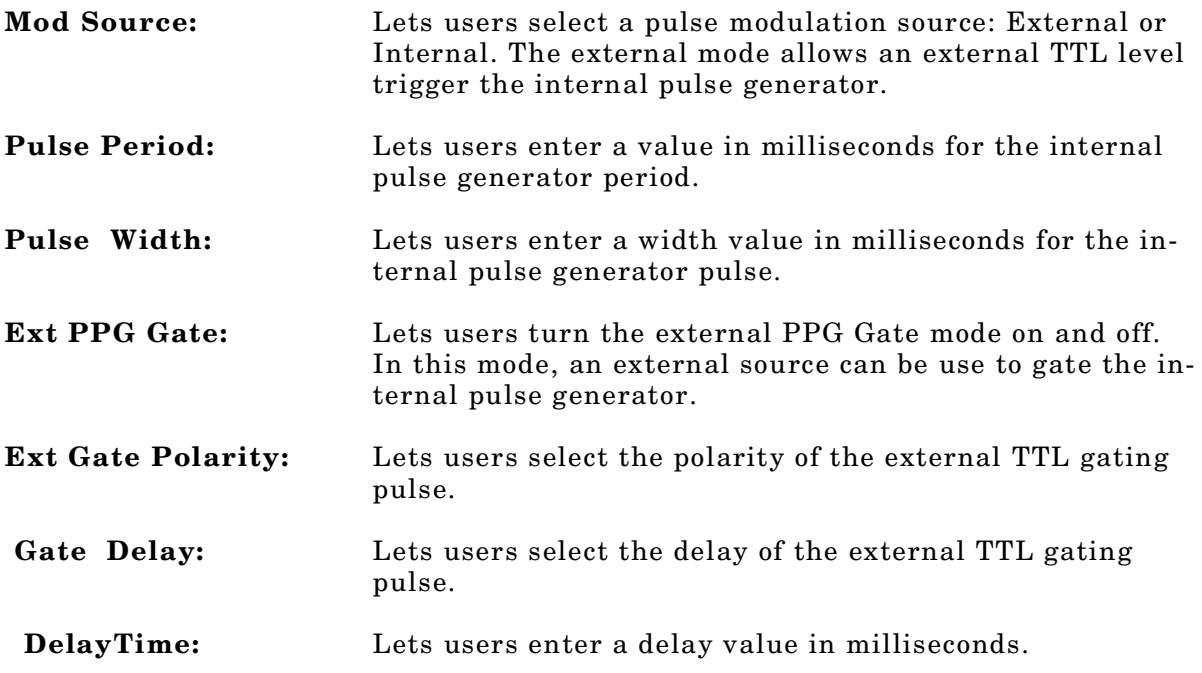

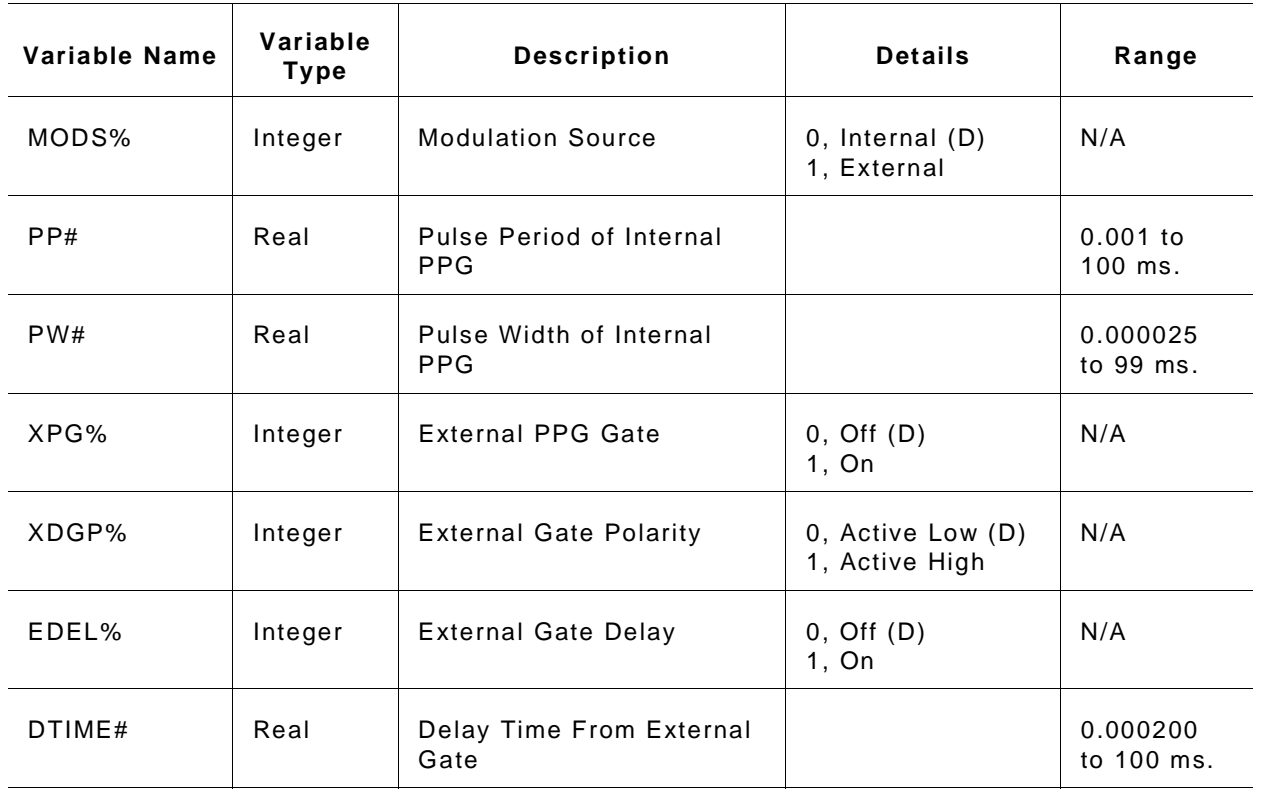

#### *Output Parameters:* None.

*Error:* LabWindows error codes only (220-300)

#### *Program Examples:*

#### **Quick BASIC:**

REM Set pul se modul at i on par amet er s. CALL W6700. set pm ( MODS%, PP#, PW#, XGP%, XDPG%, EDEL%, DTI ME#)

#### **Microsoft C:**

 $\frac{1}{x}$  Set pul se modul at i on par amet er s.  $\frac{x}{x}$ 

W6700\_set pm ( MODS, PP, PW, XGP, XDPG, EDEL, DTI ME)

# **sr . r ecal l**

## *Function Panel Name:* Recall Setup

*Description:* This function lets users recall an existing source setup from the 67XX internal memory.

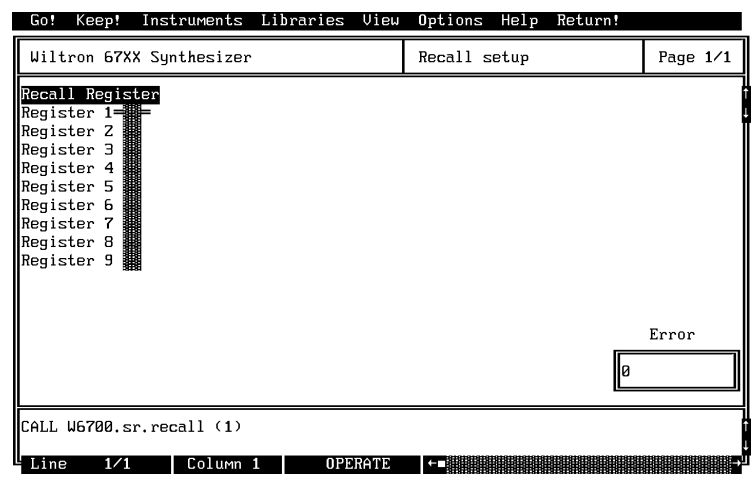

*Controls:* 

**Recall Register:** Lets users select the storage register containing the setup they wish to recall.

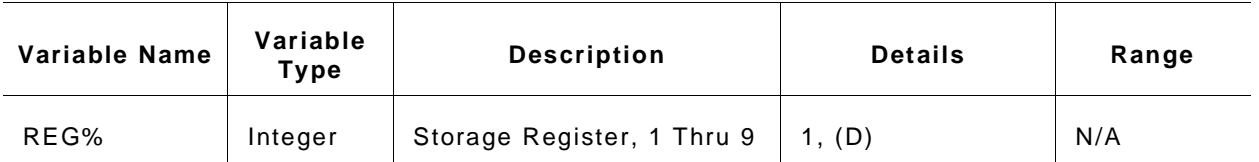

#### *Output Parameters:* None.

*Error:* LabWindows error codes only (220-300)

### *Program Examples:*

#### **Quick BASIC:**

REM Recall stored setups. CALL W6700. sr. recall (REG%)

#### **Microsoft C:**

 $\prime$ \* Recall stored setups. \*/ W6700\_sr.recall (REG)

## **sr . save**

*Function Panel Name:* Save Setup

*Description:* This function lets users save an existing setup to the 67XX internal memory.

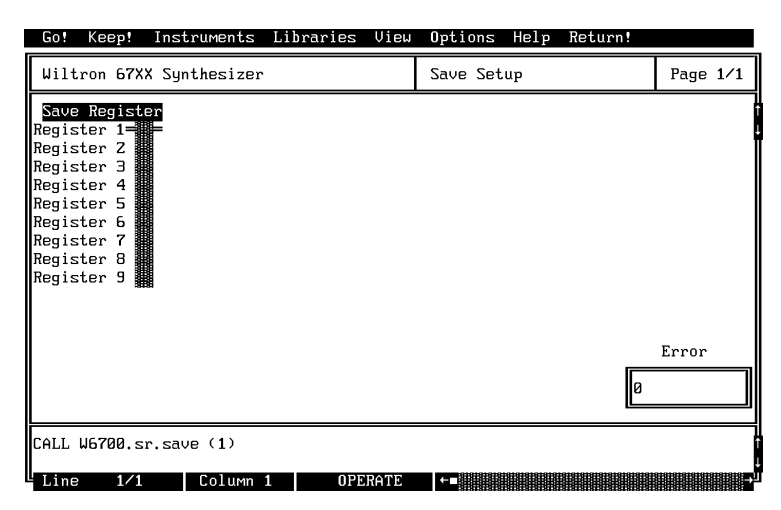

### *Controls:*

**Recall Register:** Lets users select a storage register for storing a setup they maywish to recall at a later time.

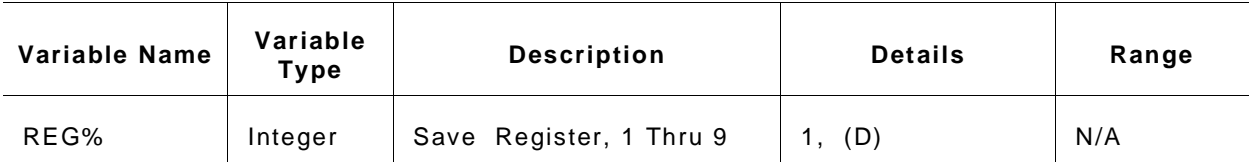

#### *Output Parameters:* None.

*Error:* LabWindows error codes only (220-300)

#### *Program Examples:*

#### **Quick BASIC:**

REM Recall stored setups CALL W6700. sr. save (REG%)

#### **Microsoft C:**

 $\prime$ \* Recall stored setups \*/ W6700\_sr . save ( REG)

## **ut**

## *Function Panel Name:* Utilities

*Description:* This function lets users define many additional functions typically used for advanced applications. It also controls the 67XX during frequency switching and retrace.

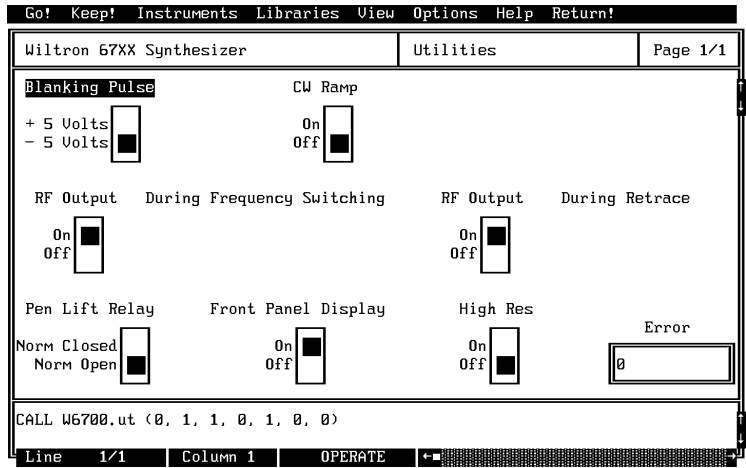

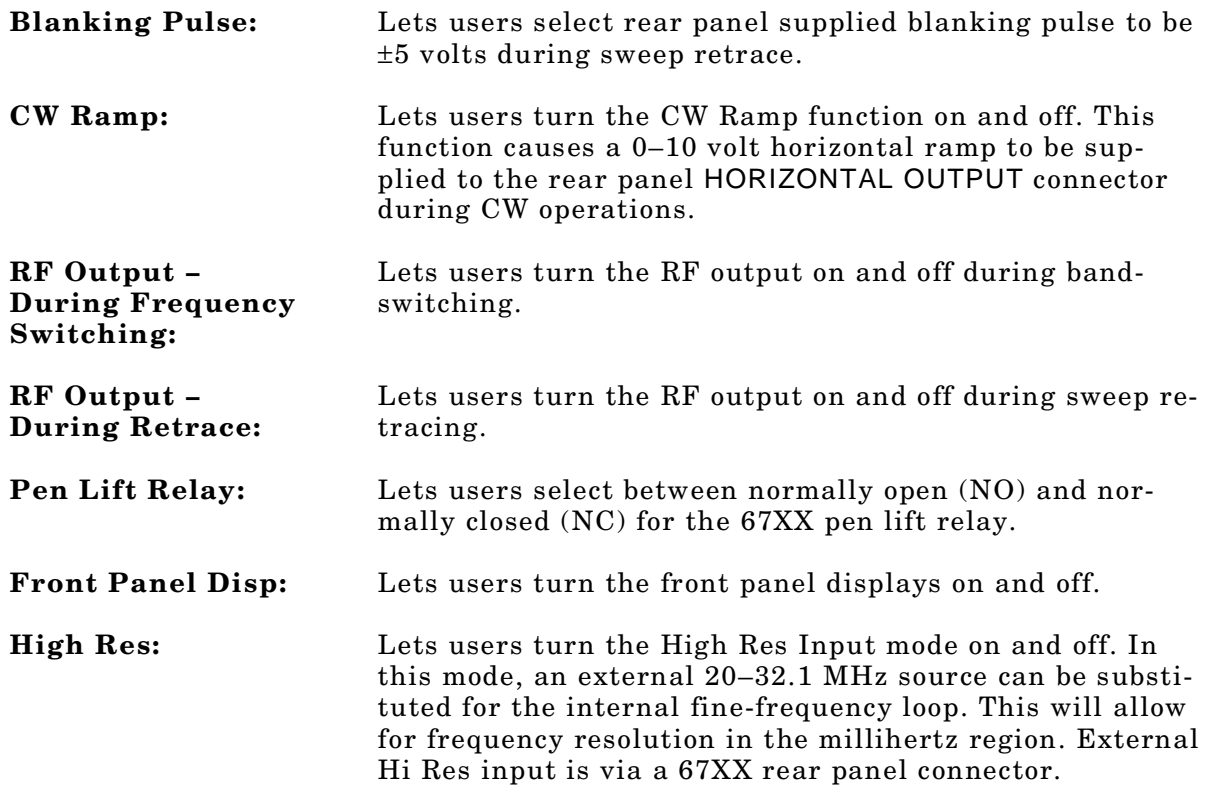

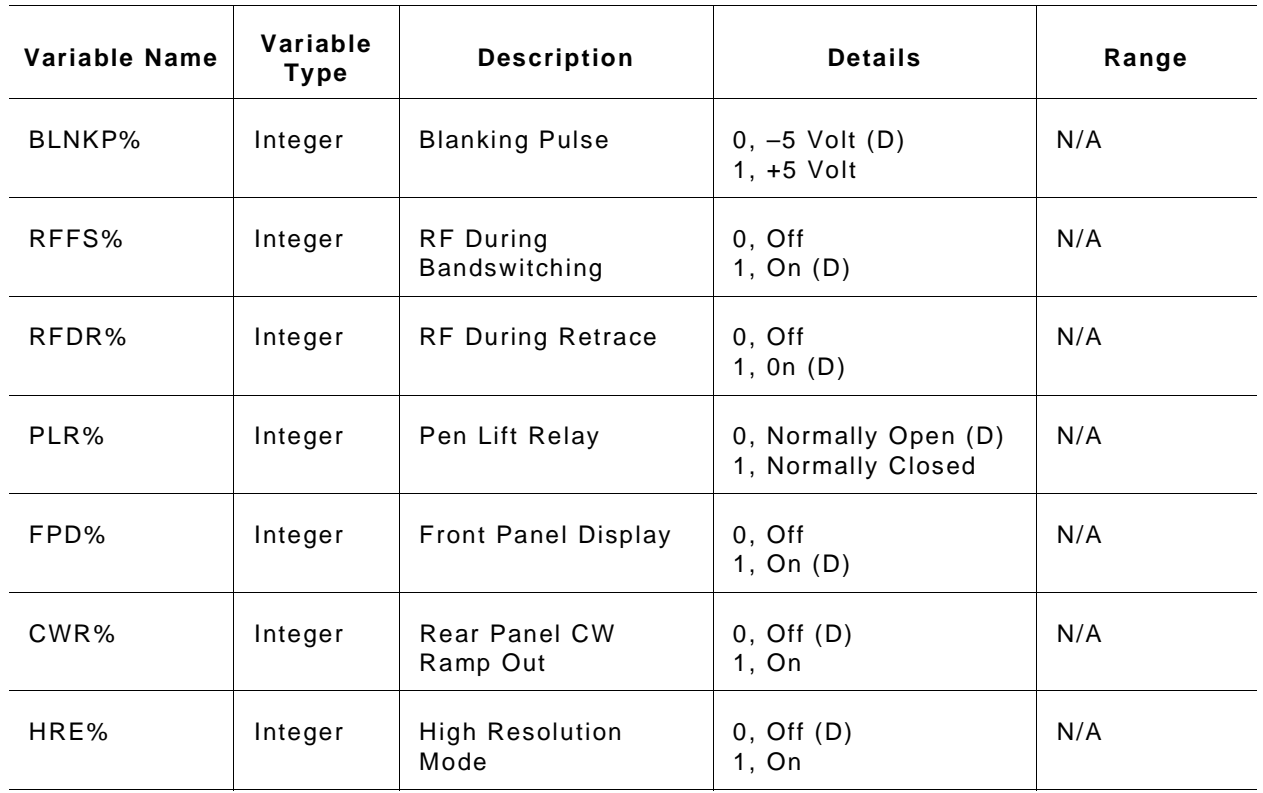

#### *Output Parameters:* None.

*Error:* LabWindows error codes only (220-300)

#### *Program Examples:*

#### **Quick BASIC:**

REM Set blanking, CW ramp, RF out put (during freq switching and retrace), penlift relay, front panel display, and hi resolution values. CALL W6700. ut ( BLNKP%, RFFS%, RFDR%, PLR%, FPD%, CWR%, HRE%)

#### **Microsoft C:**

 $/$ \* Set blanking, CW ramp, RF out put (during freq switching and retrace), penlift relay, front panel display, and hi resolution values. \* / W6700\_ut ( BLNKP, RFFS, RFDR, PLR, FPD, CWR, HRE)

# **W6700. cl ose**

*Function Panel Name:* Close

*Description:* This function closes the GPIB communications with the 67XX.

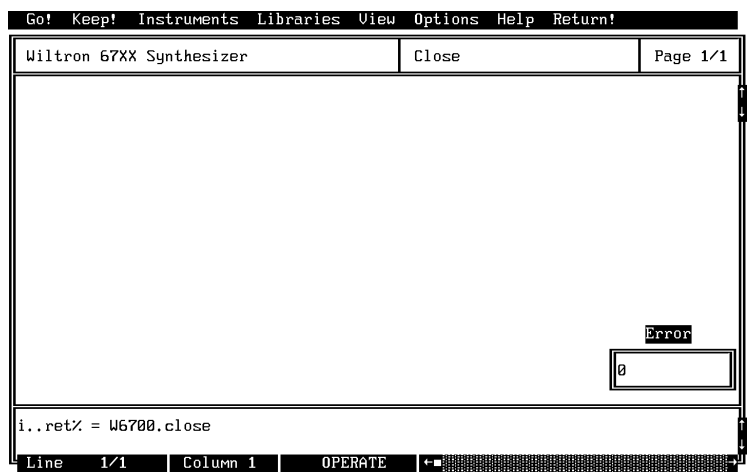

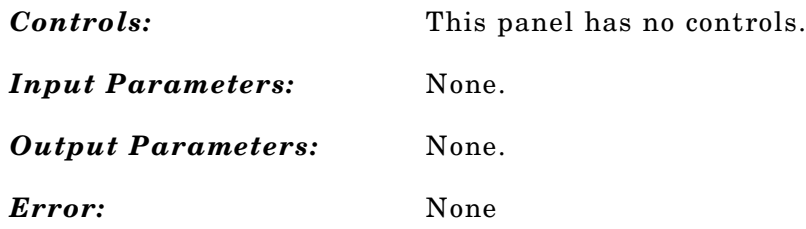

### *Program Examples:*

### **Quick BASIC:**

REM cl ose CALL W6700. W6700. cl ose

### **Microsoft C:**

 $/$ \* cl ose \*/ W6700\_W6700\_cl ose
# **Subject Index**

# *Index*

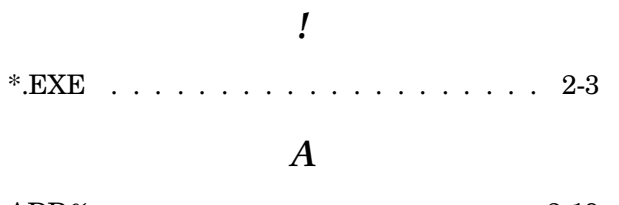

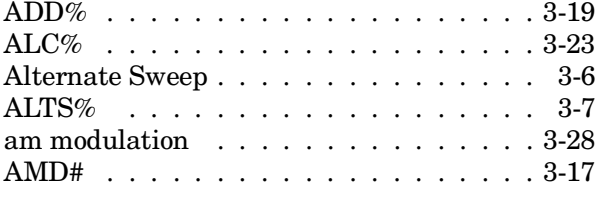

### *B*

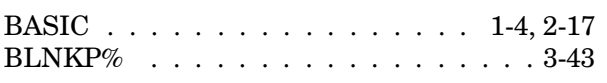

# *C*

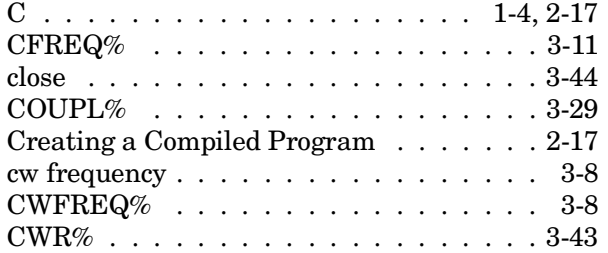

# *D*

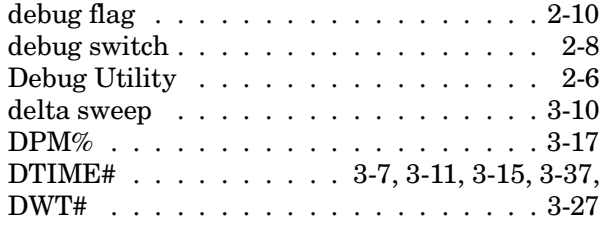

# *E*

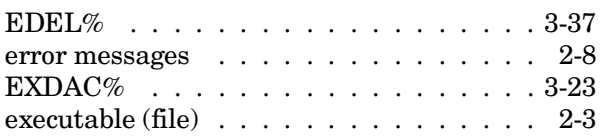

# *F*

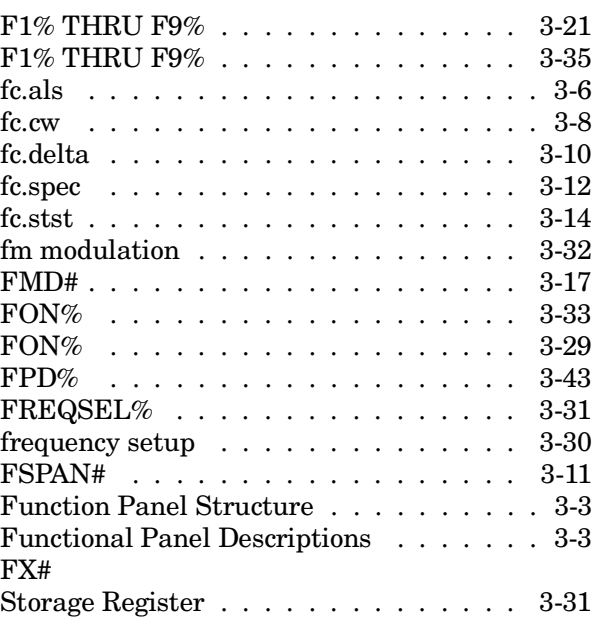

# *G*

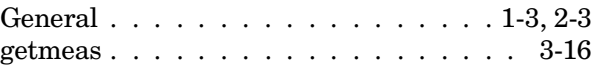

# *H*

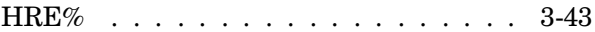

### *I*

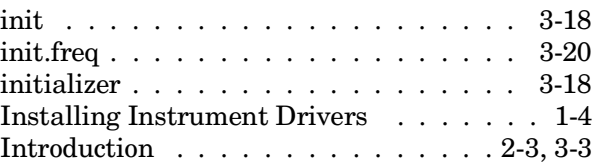

# *L*

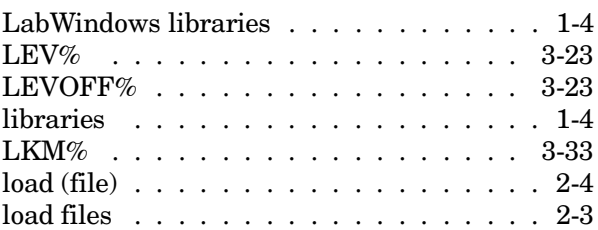

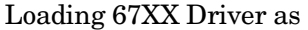

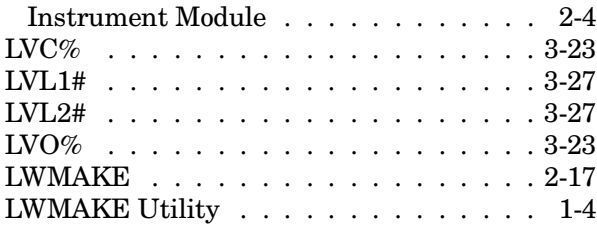

#### *M*

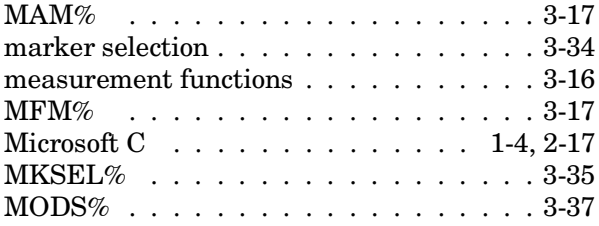

#### *N*

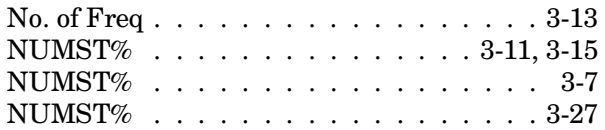

### *O*

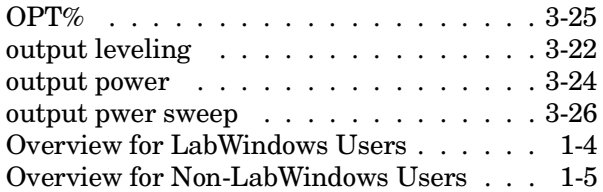

#### *P*

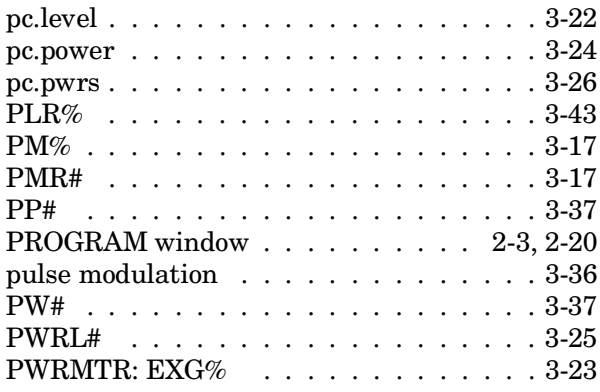

### *Q*

QuickBASIC . . . . . . . . . . . . . . 1-4, 2-17

#### *R*

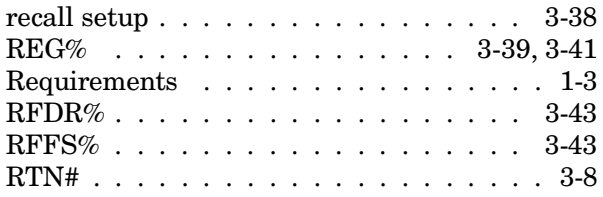

#### *S*

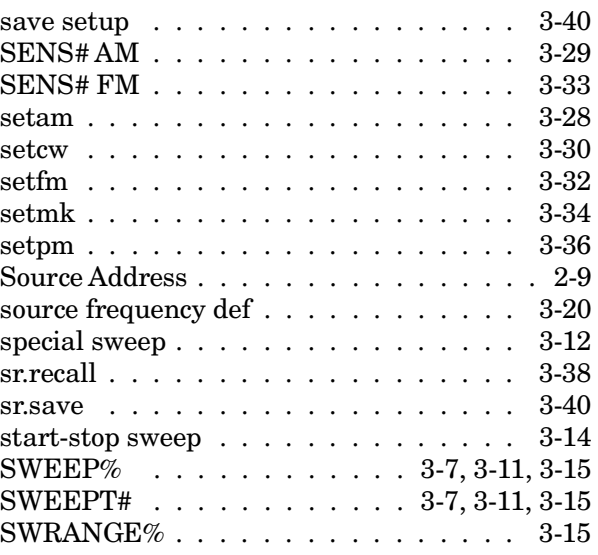

#### *T*

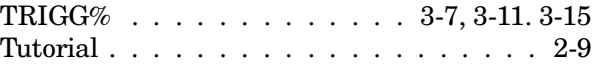

### *U*

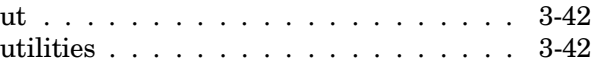

#### *W*

```
W6700.close . . . . . . . . . . . . . 3-44 - 3-45
```
#### *X*

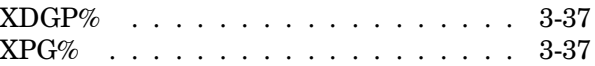